# **平台OEM**

1. 首先我们到域名运营商上购买域名([阿里云](https://wanwang.aliyun.com/?scm=20140722.S_card@@%E5%8D%A1%E7%89%87@@581._.ID_card@@%E5%8D%A1%E7%89%87@@581-RL_%E5%9F%9F%E5%90%8D-OR_ser-V_2-P0_0&source=5176.11533457&userCode=b5gptbyh), 腾讯云, 西部数码 等...), 本案例使用阿里云

2. 打开阿里云域名搜索页面,在搜索栏输入域名进行搜索

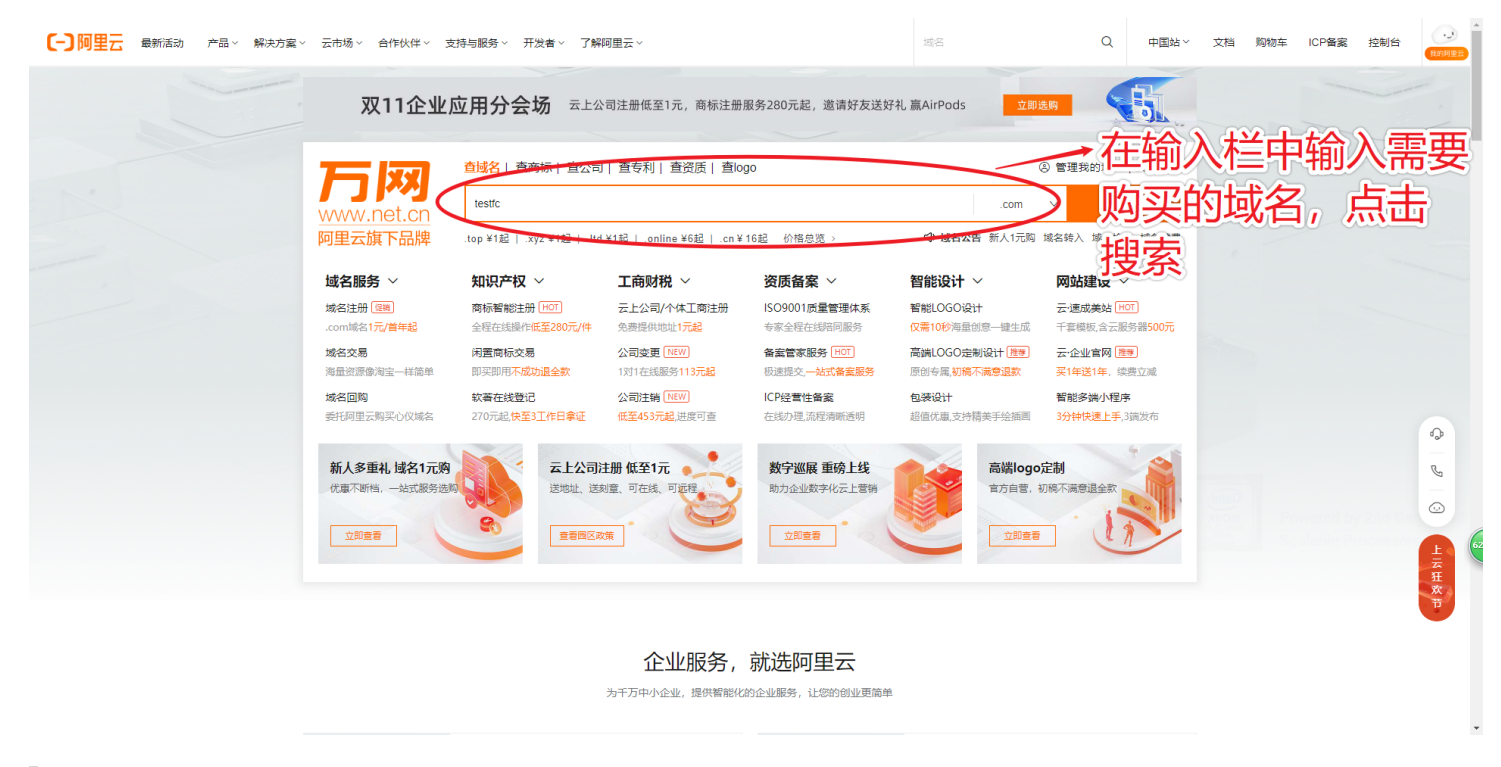

3. 搜索出来后, 请选中一个域名加入清单, 然后点击【立即结算】

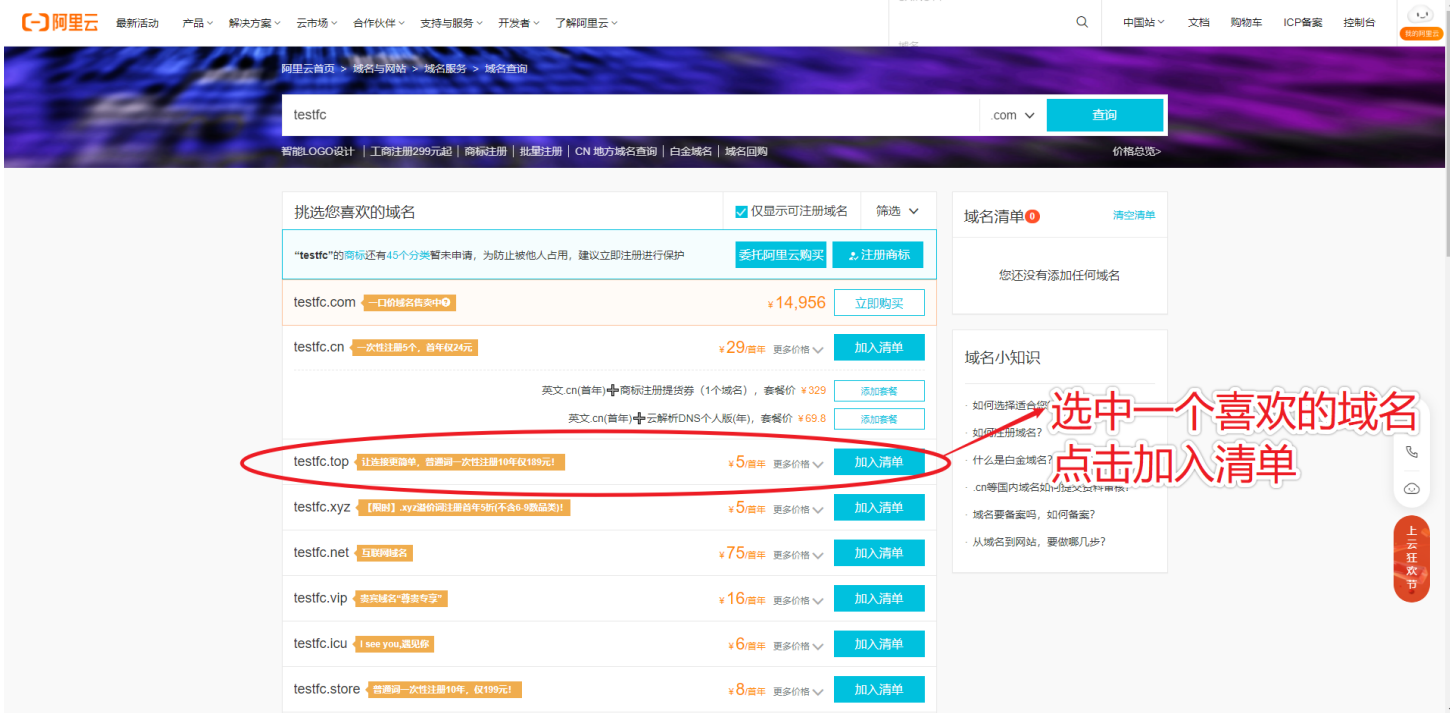

#### 4. 在结算页面中,选择其他需要的服务,选择域名持有者为企业,最后点击结算

I

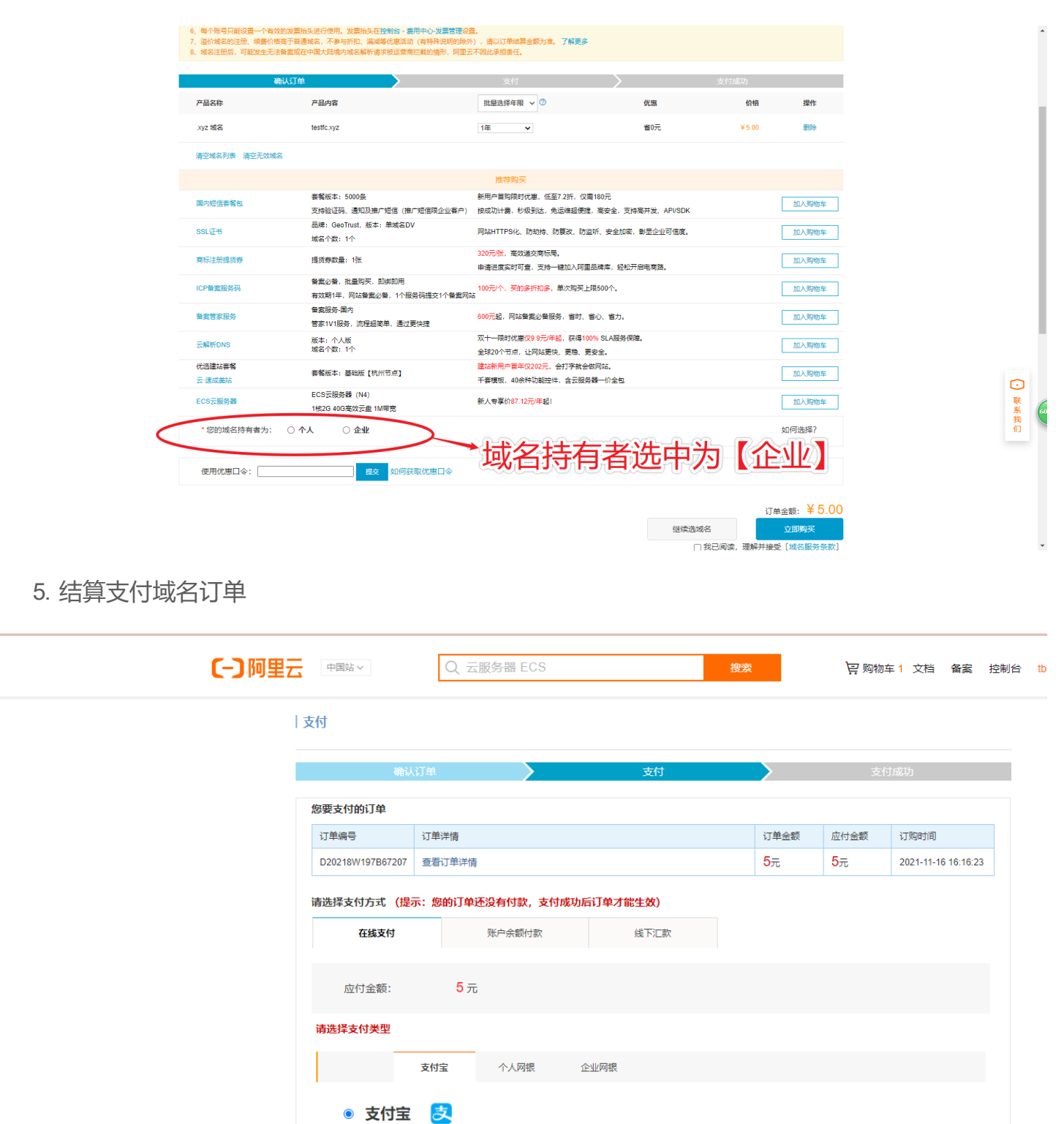

立即支付

6. 支付订单后,点击右上方的控制台

ı

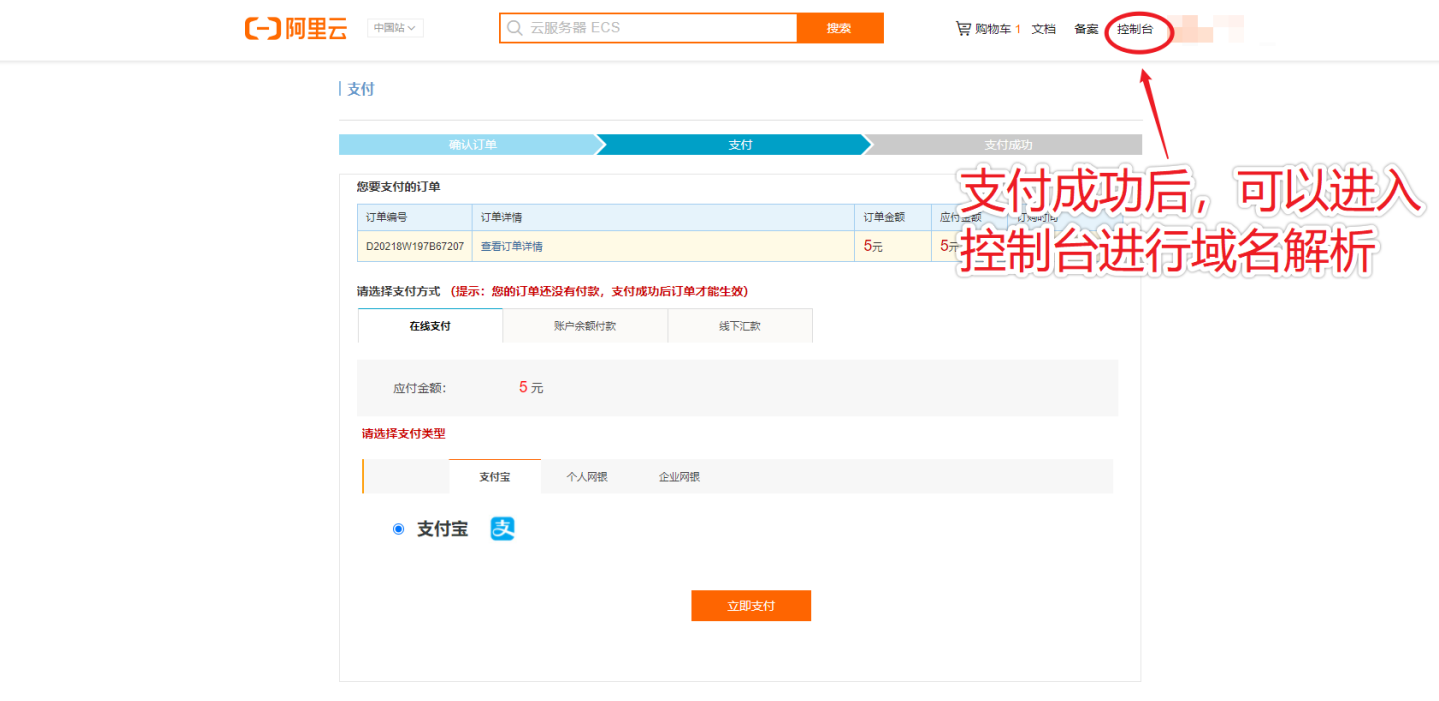

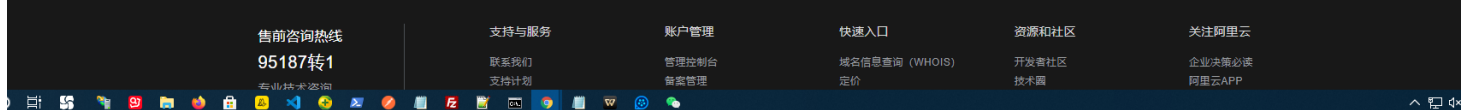

# 7.在控制台页面中,点击域名,打开域名列表

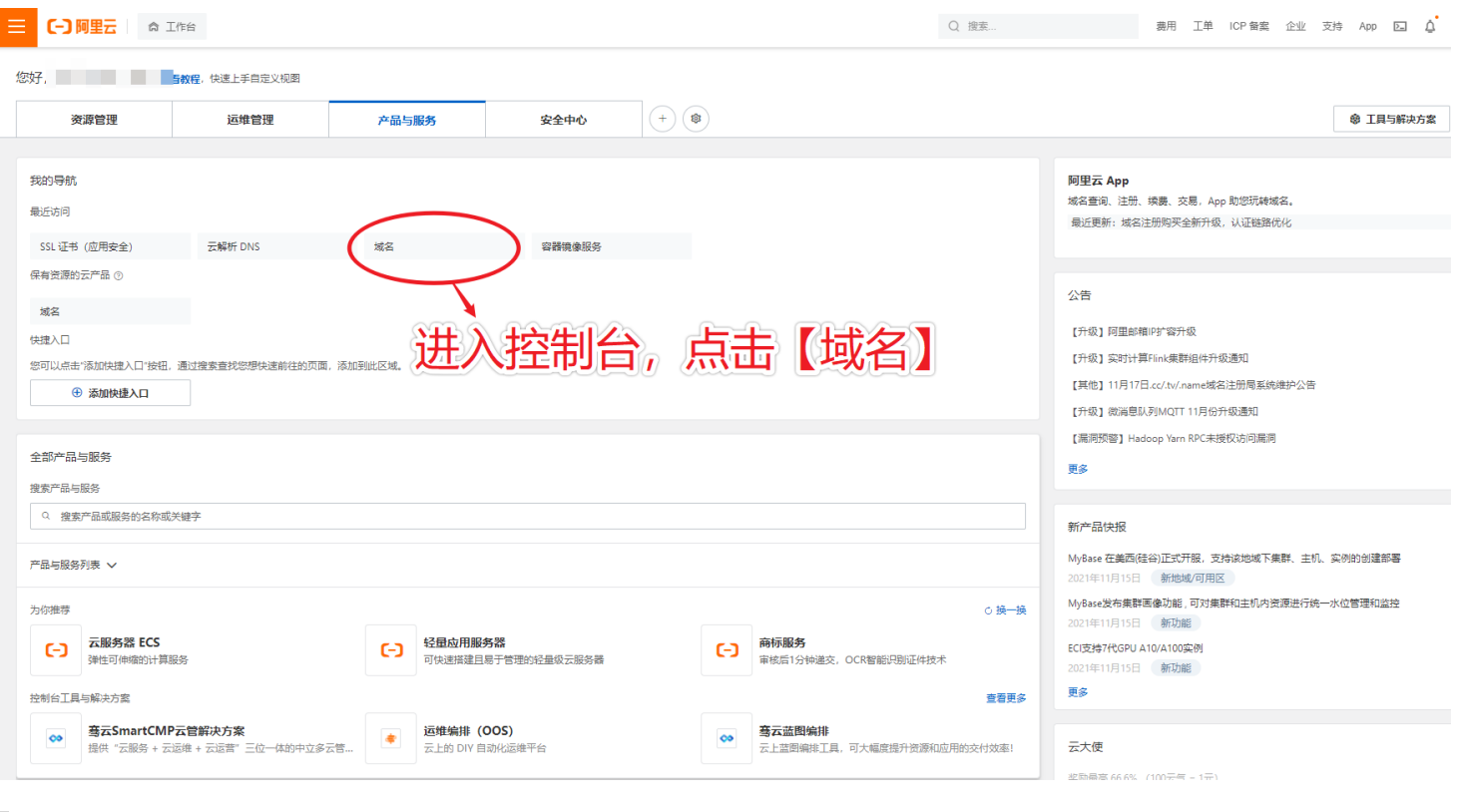

8. 在域名列表中, 找到购买的域名, 点击【解析】, 进入到DNS解析页面

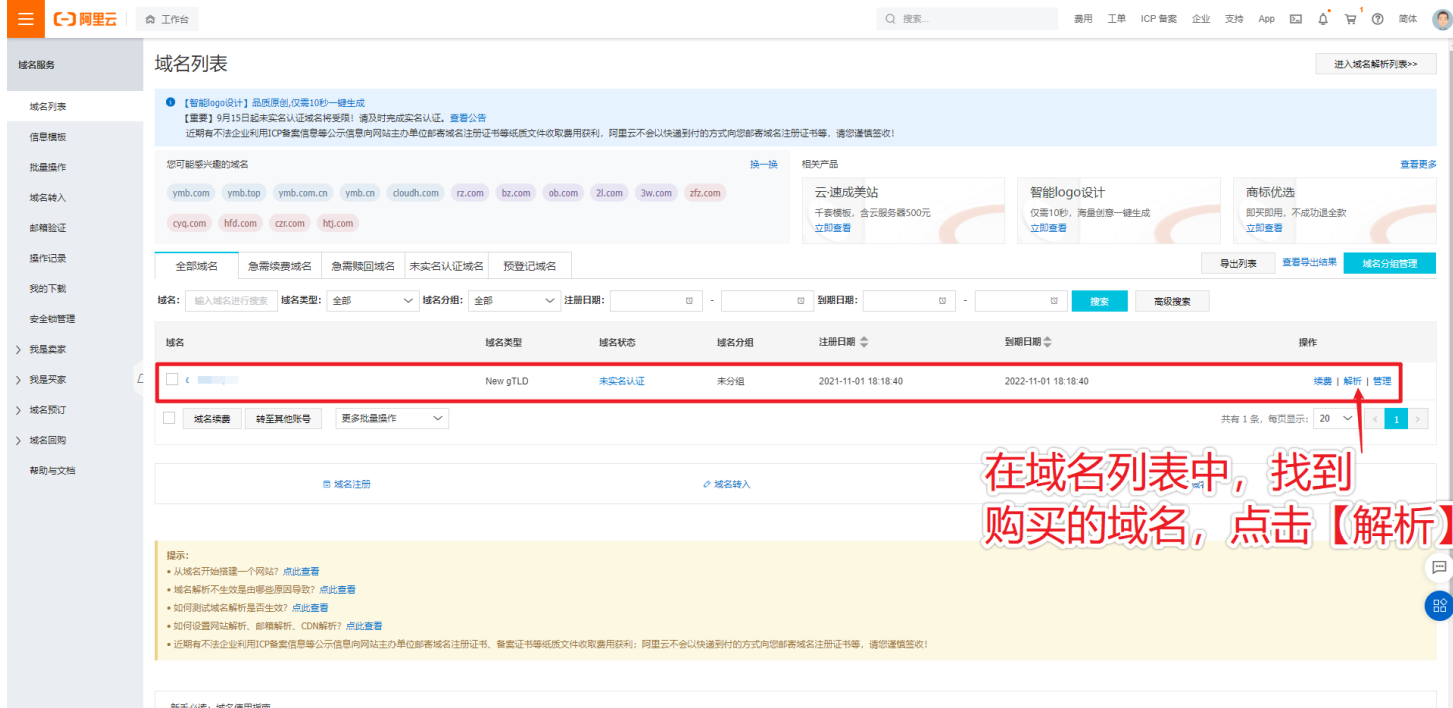

# 9. 点击添加记录,设置好记录信息

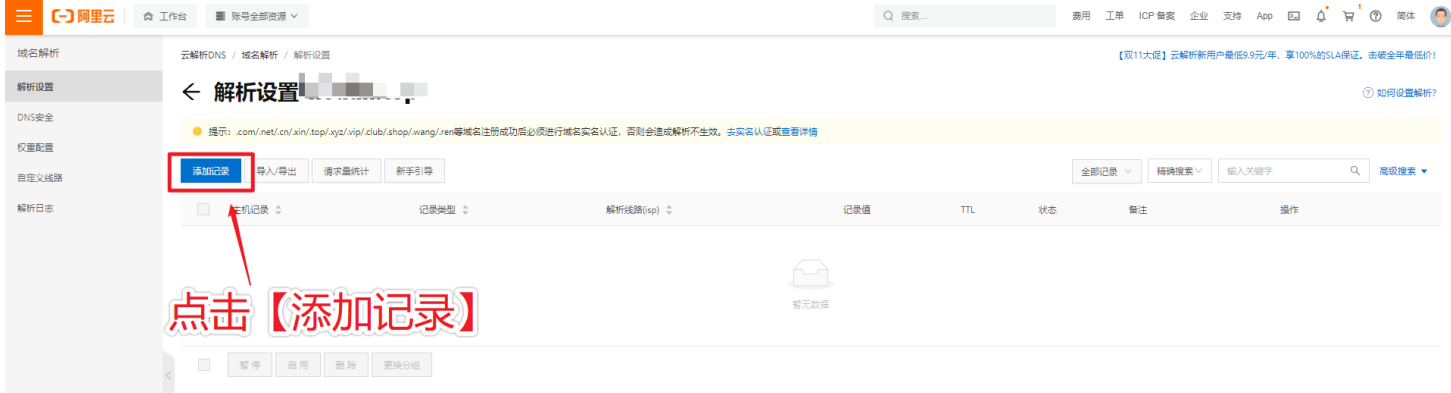

 $\qquad \qquad \qquad \Box$ 

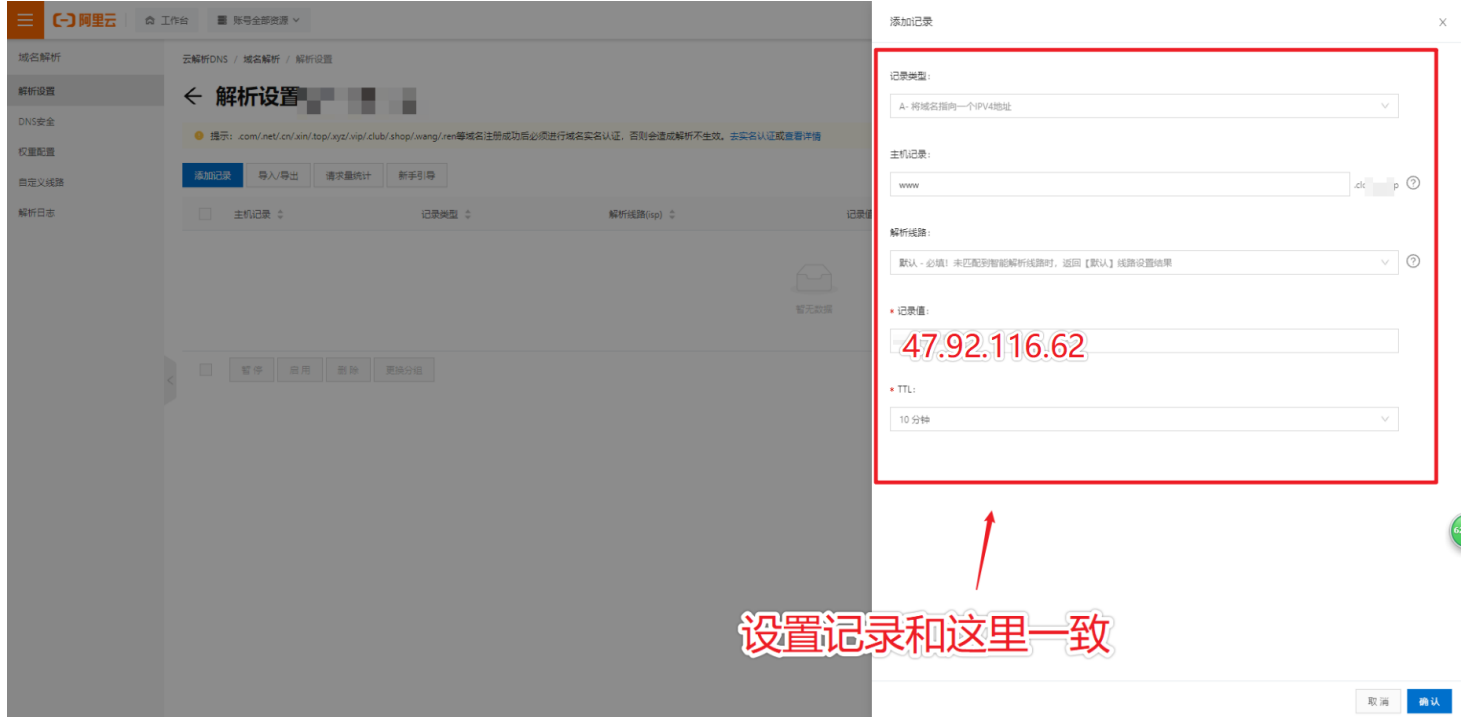

#### **如下图**

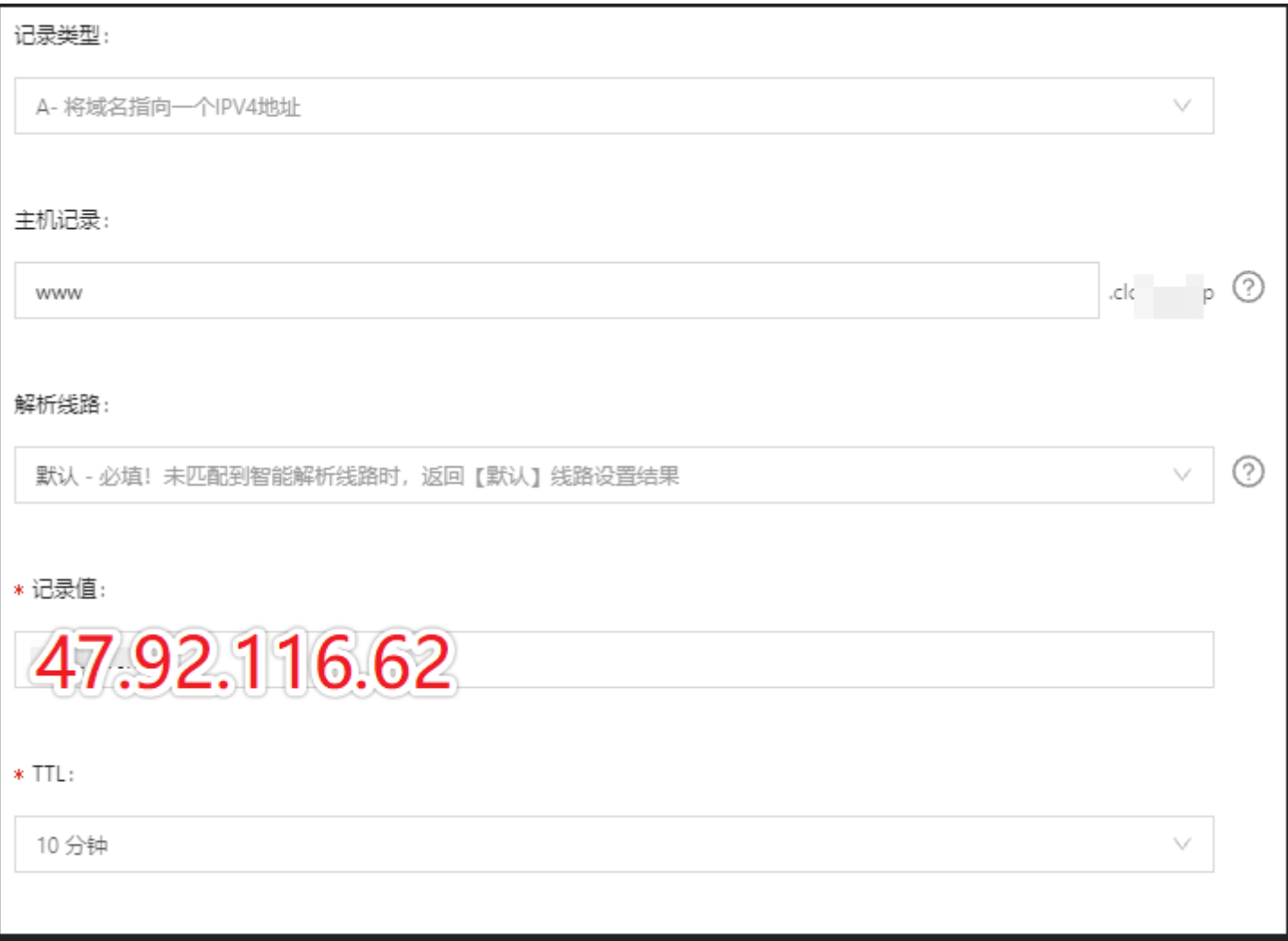

## 10. 添加解析成功后,在顶部搜索栏搜索ssl,在结果中点击SSL证书(应用安全)进入SSL证书页 面

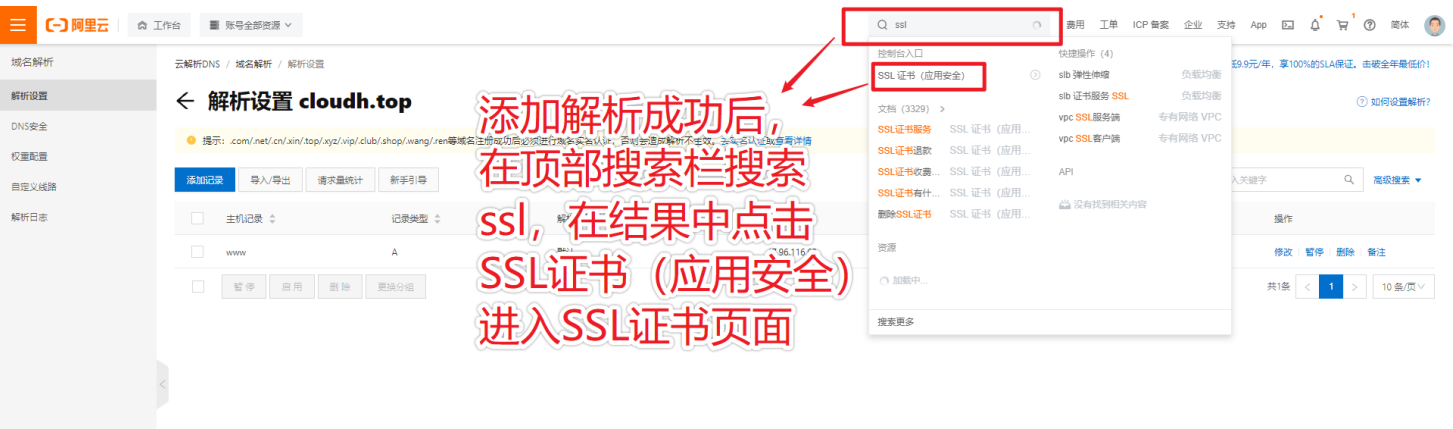

 $\Bigg(62$  $\boxed{\boxdot}$ 

11. 点击菜单【SSL证书】,

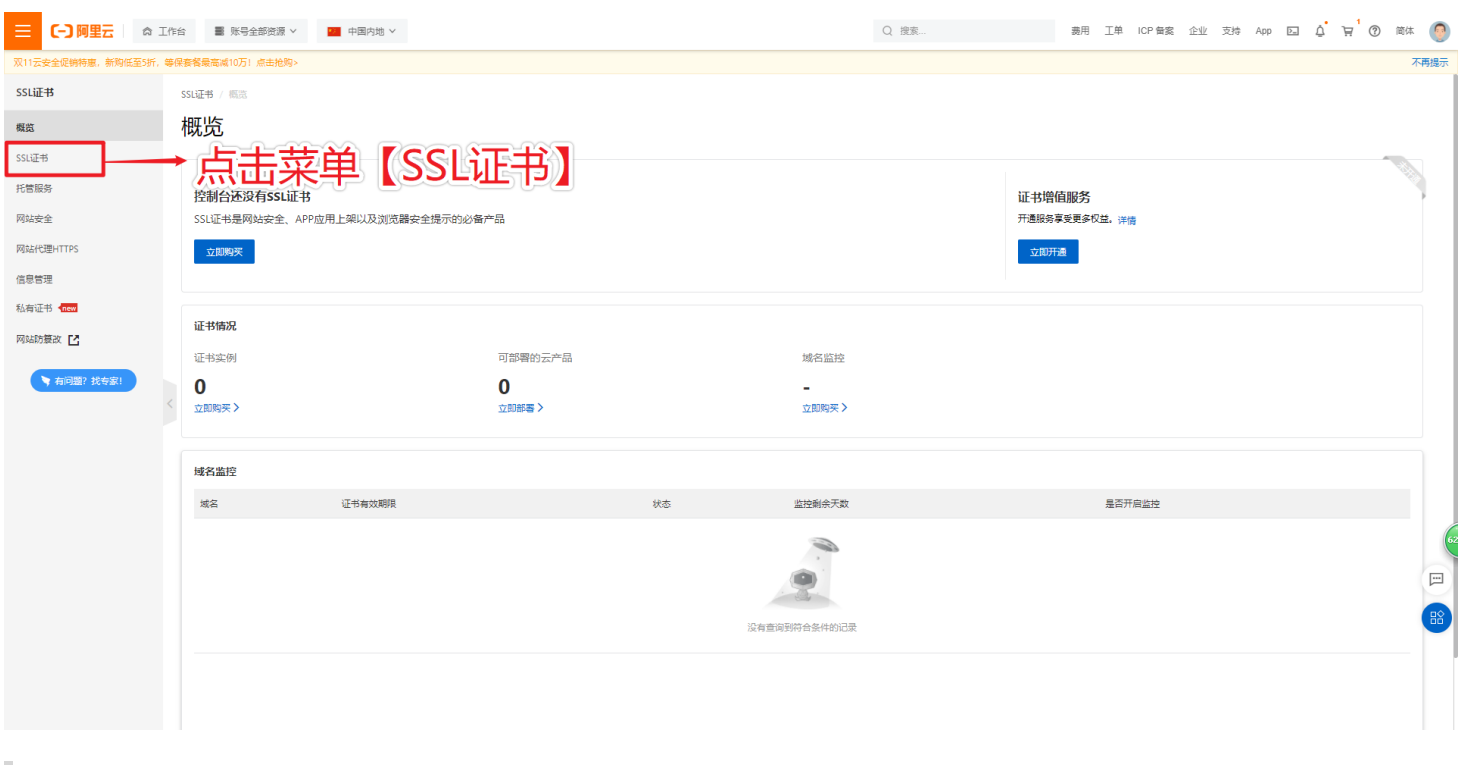

12. 证书可以选择收费的和免费的,根据财力情况申请, 此处使用免费证书, 免费证书需要每年更 换

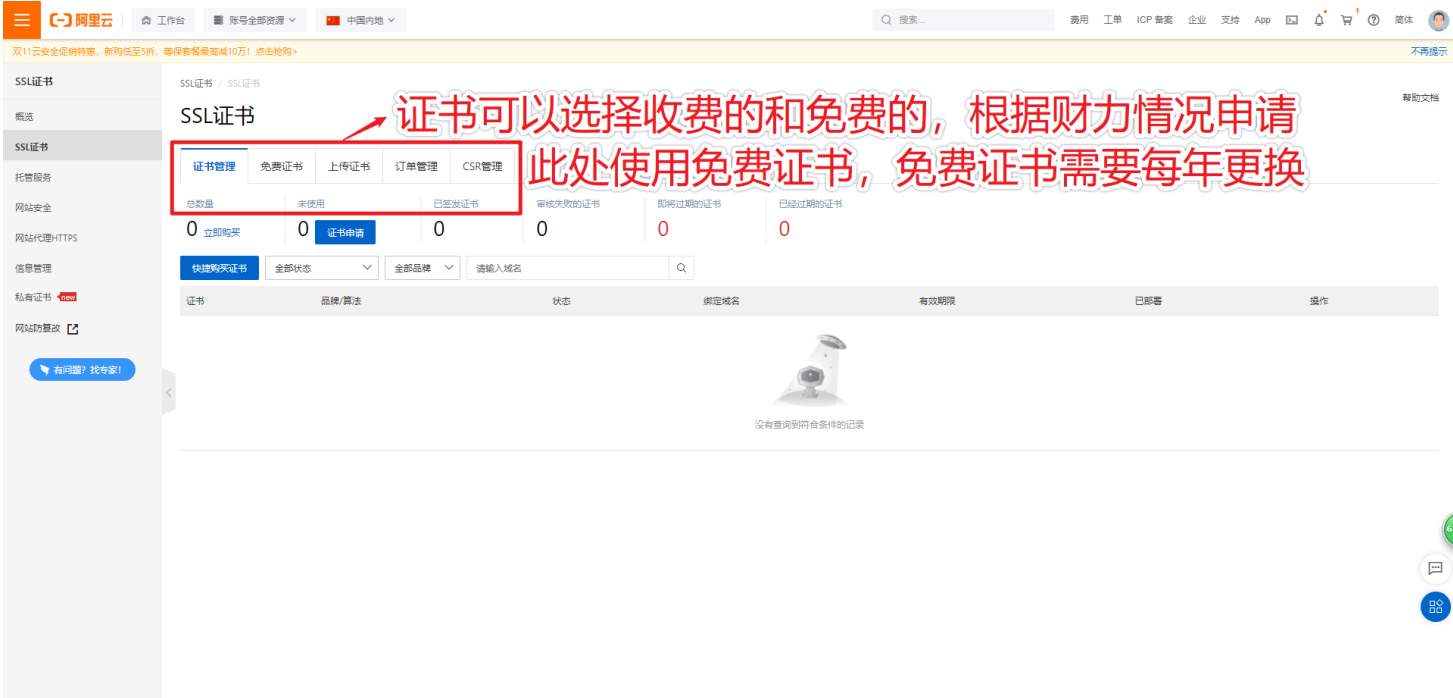

# 14. 点击【立即购买】(已经购买过的不用再次购买)

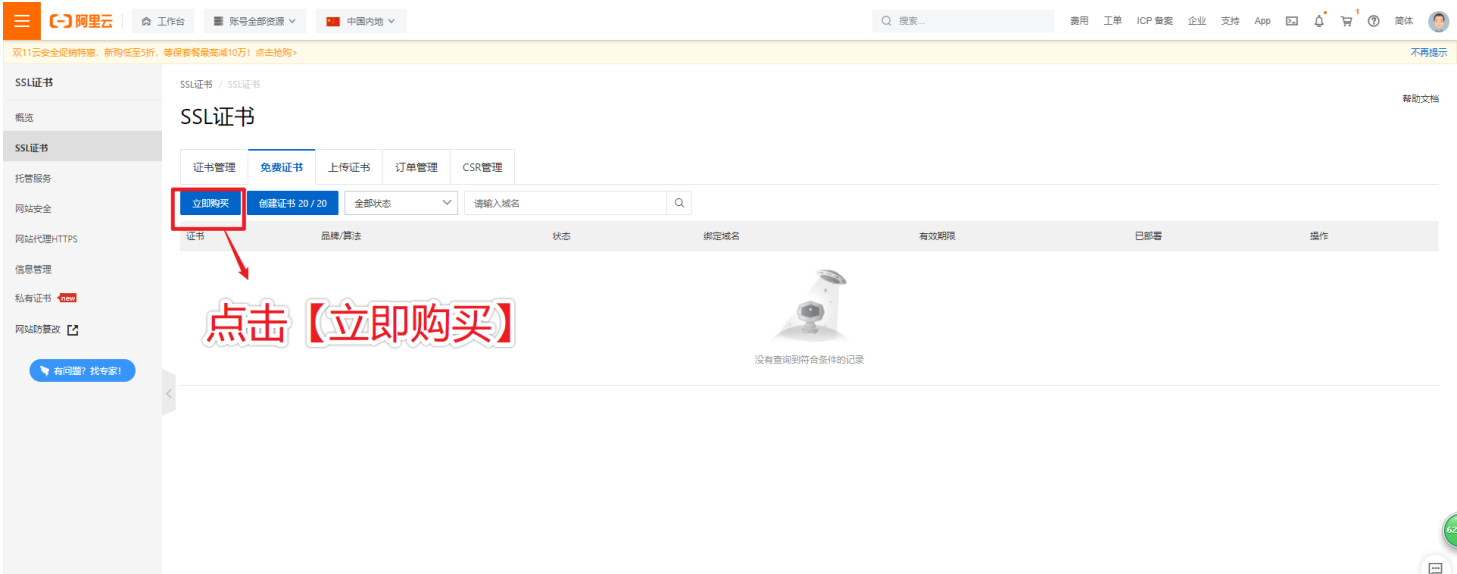

15. 选择DV单域名证书,数量20,点击立即购买

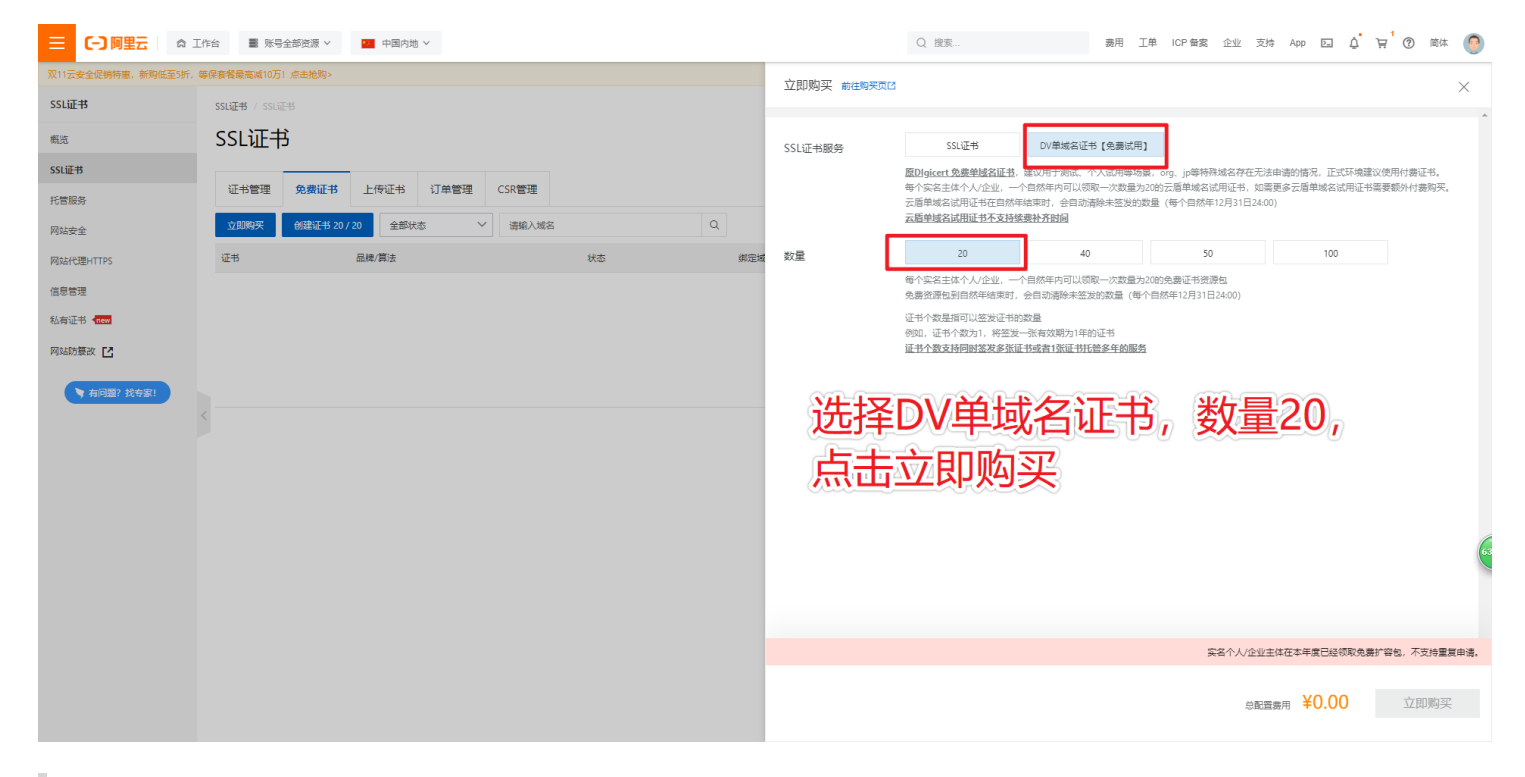

#### 16. 购买成功后,点击创建证书

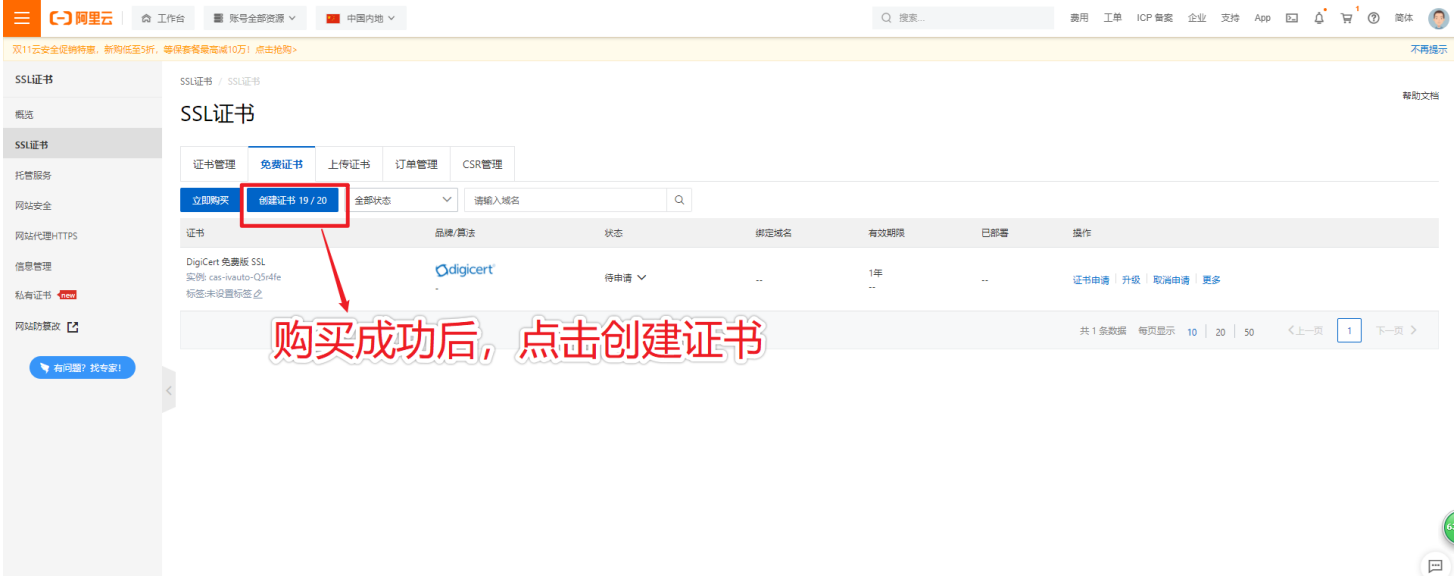

#### 17. 证书创建成功后,点击【证书申请】

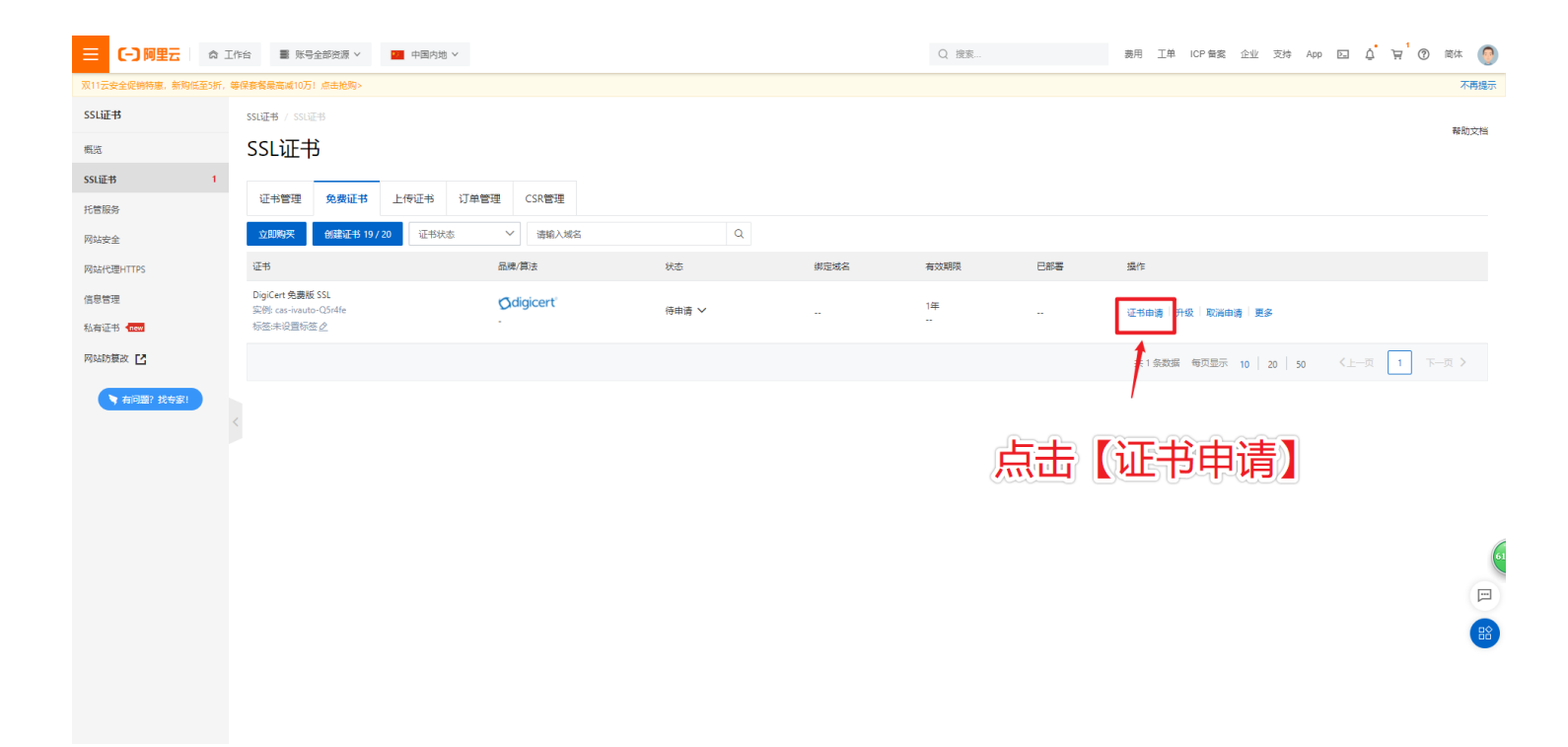

# 18. 输入证书相关信息,并且如下图所示,然后点击【下一步】

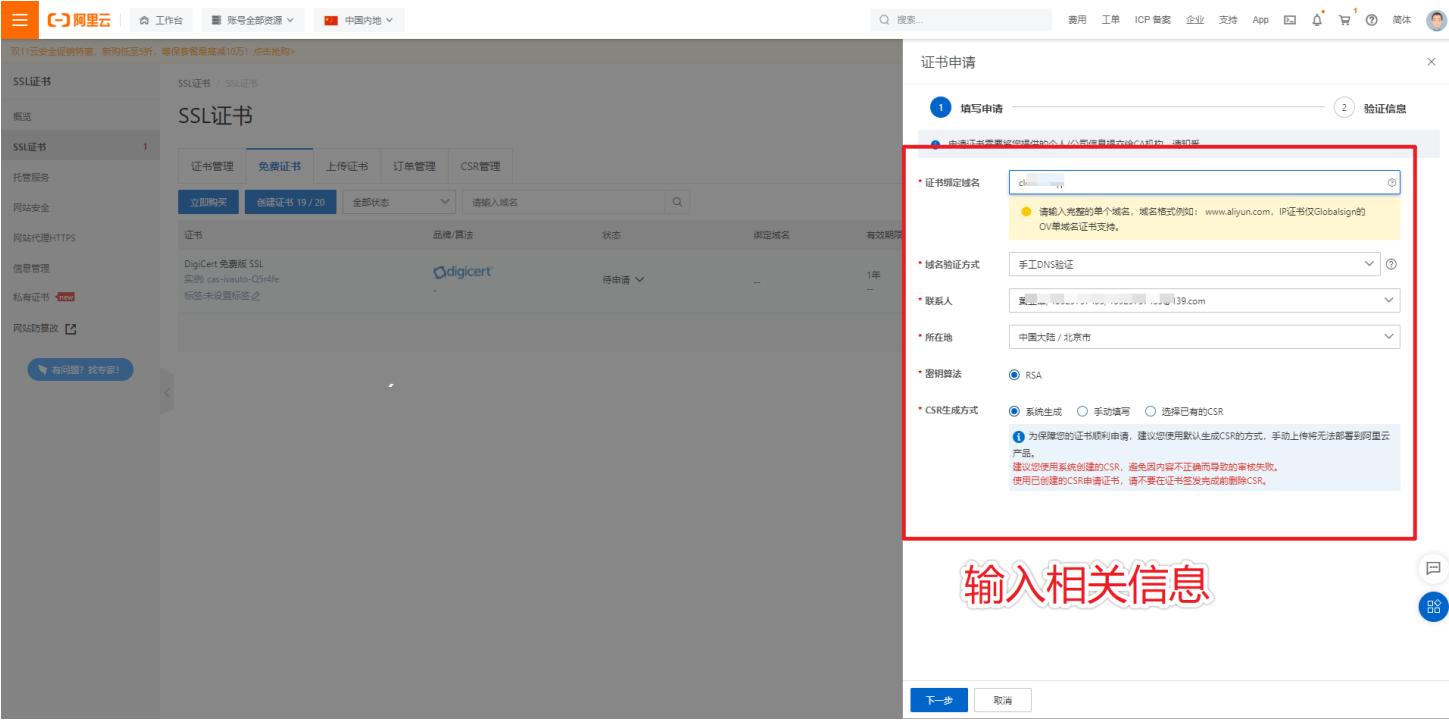

#### **如下图**

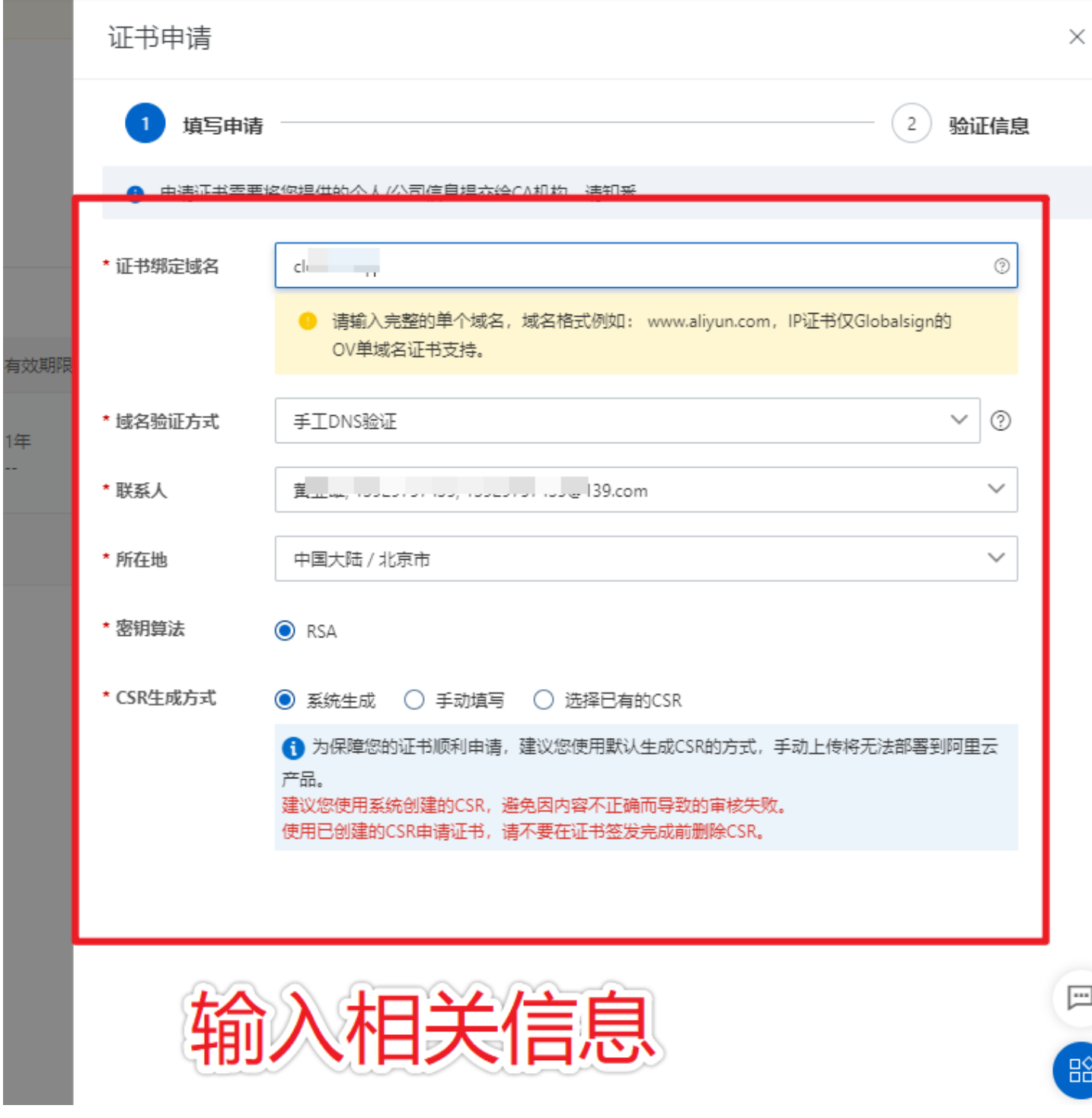

19. 设置完毕后,需要在DNS[解析页面中](https://dns.console.aliyun.com/?spm=5176.b657008.0.0.35801b48f8IiuZ#/dns/setting/cloudh.top)添加新的解析

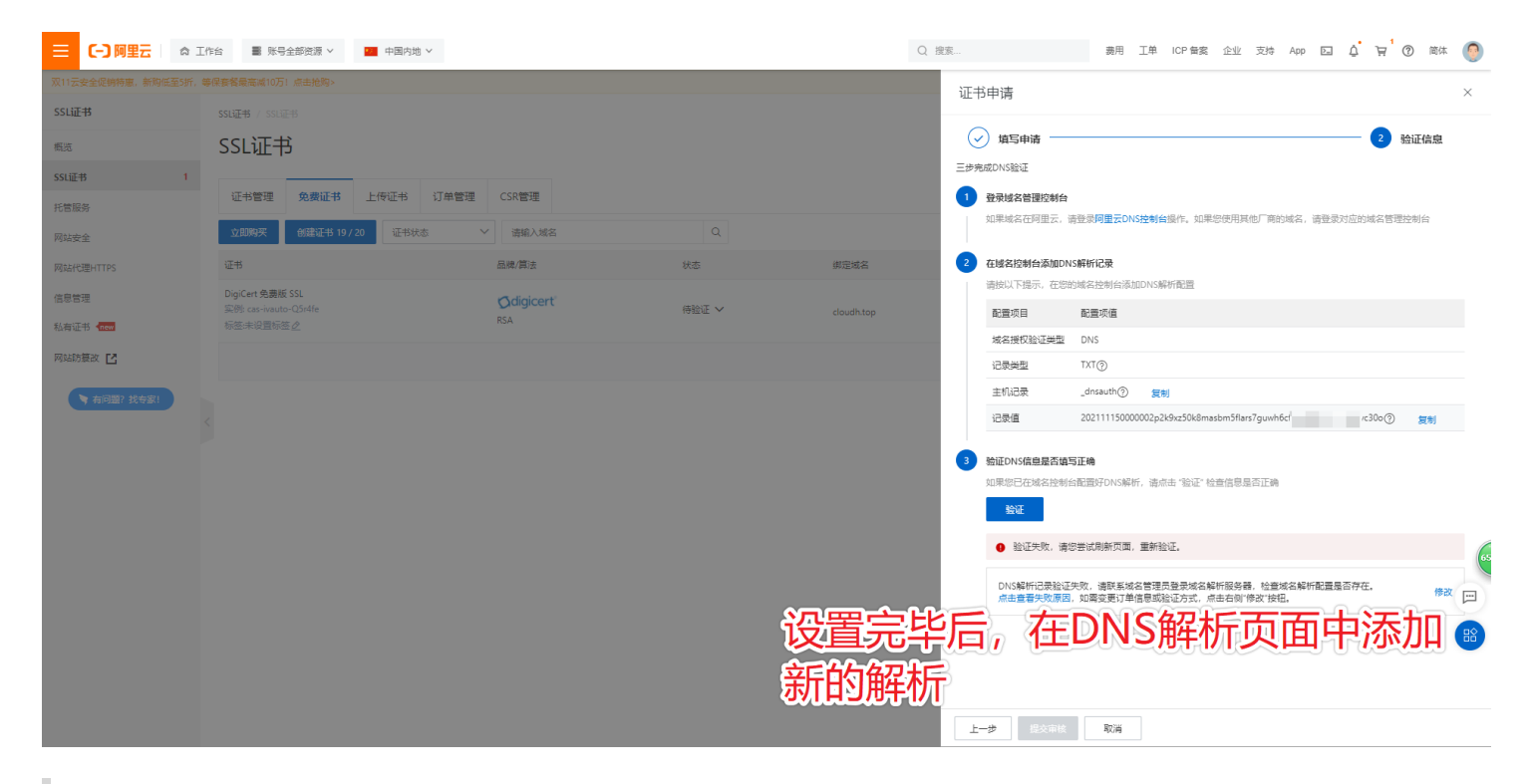

#### 20. 新建一个记录, 将ssl申请的记录信息填进新的DNS解析中, 点击【确认】; 等待DNS解析成 功

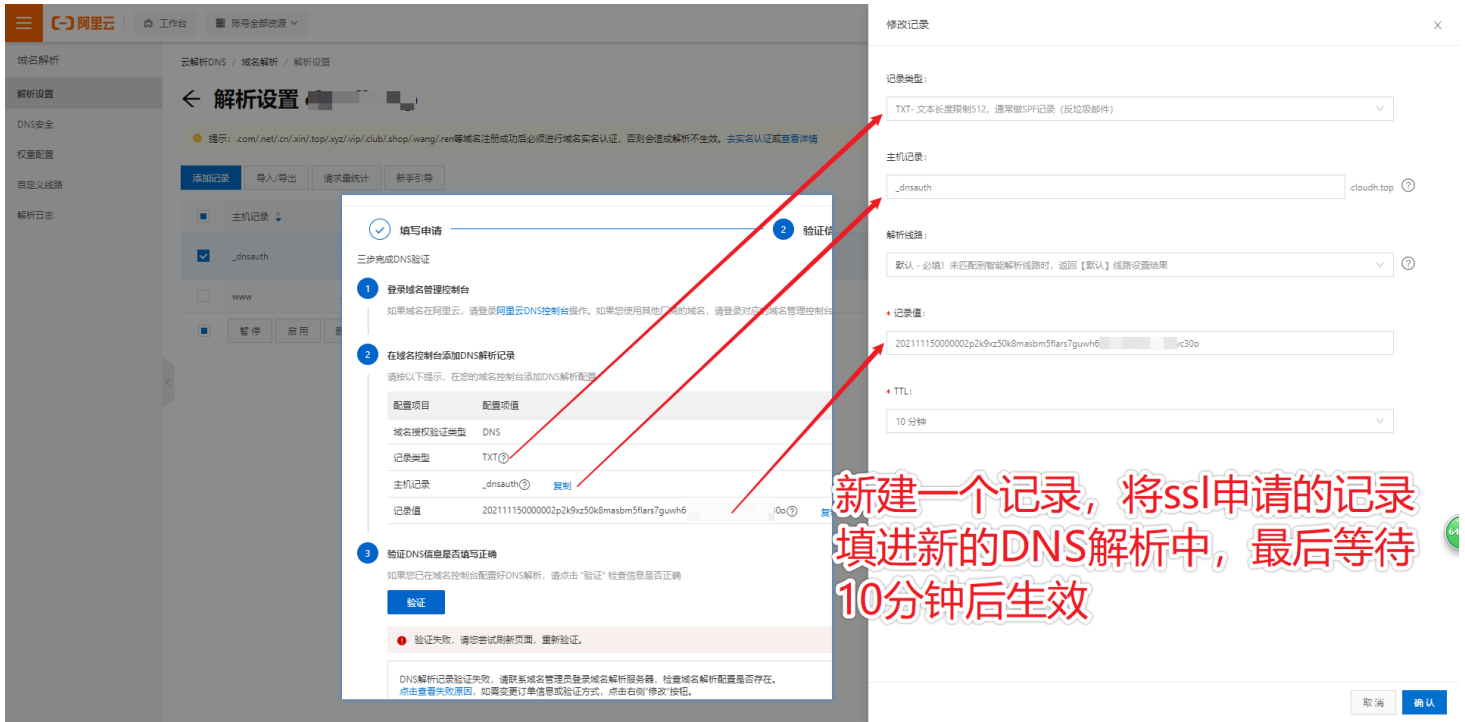

**如下图**

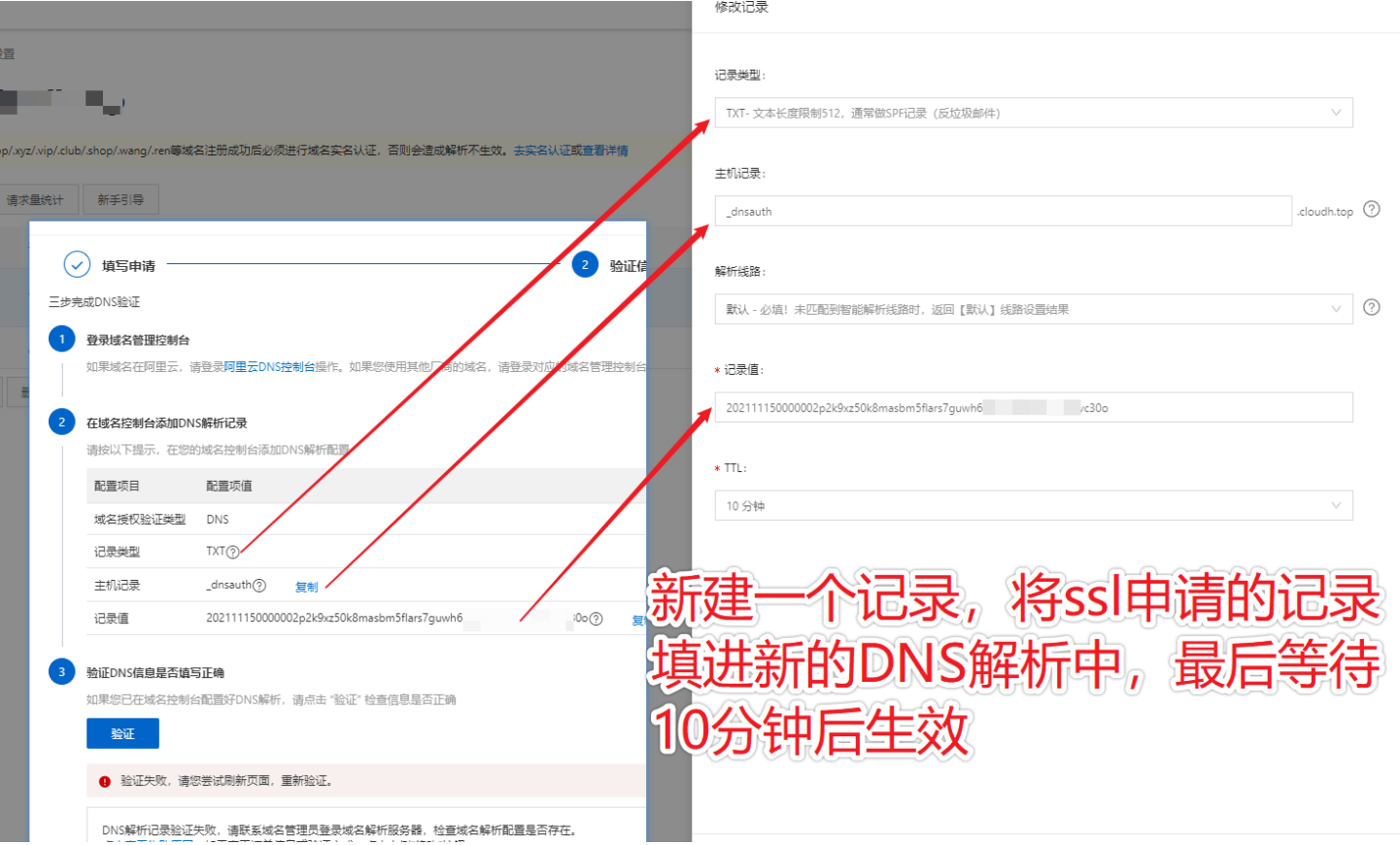

# **等待 DNS解析 验证通过后;回到 SSL证书,免费证书页面 页面**

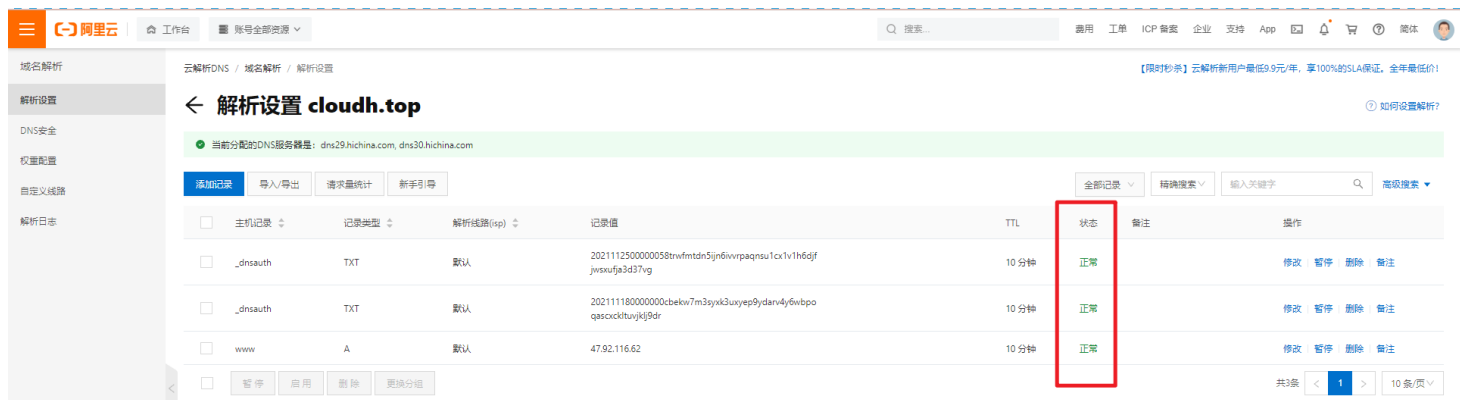

 $\begin{pmatrix} \Box \end{pmatrix}$ 

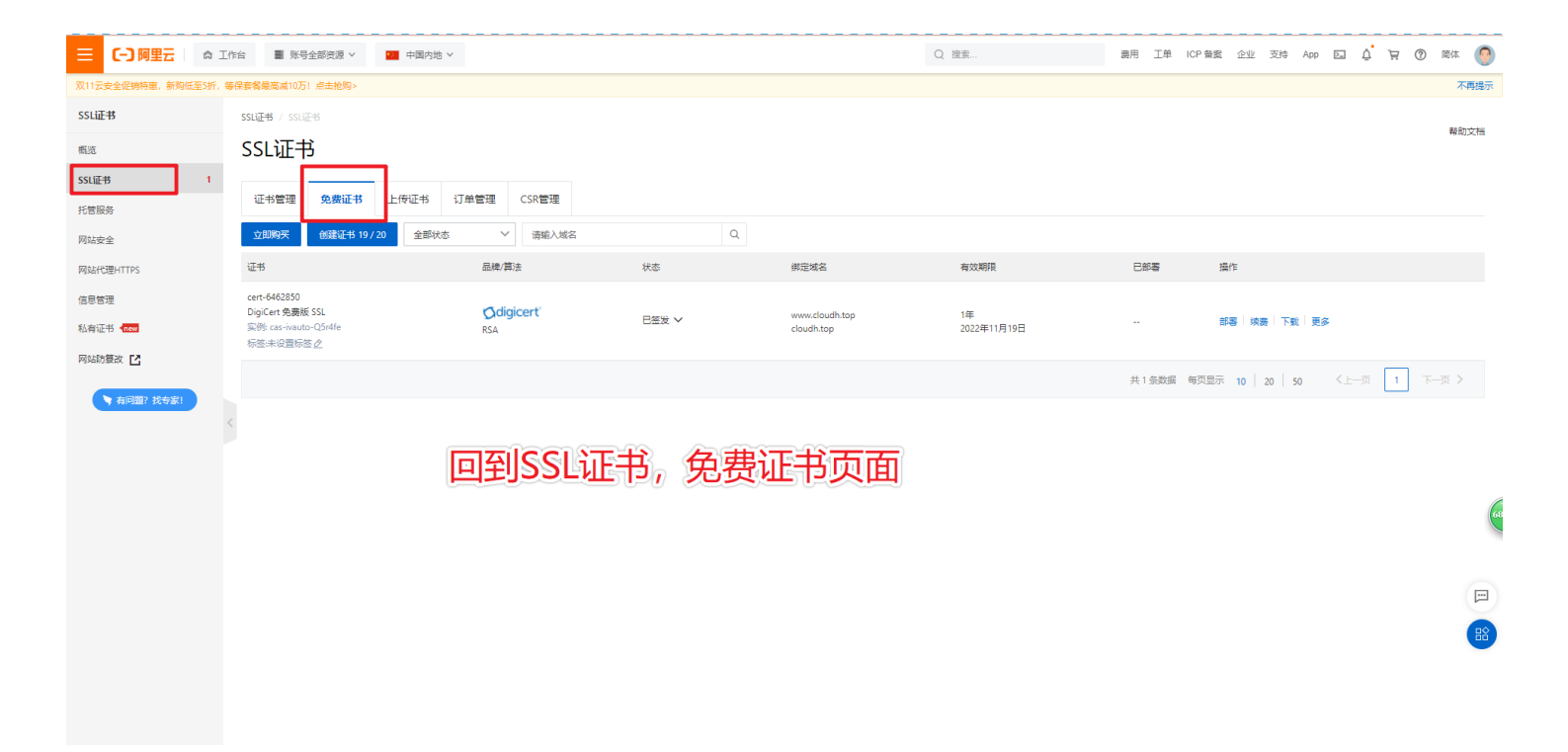

21. DNS解析成功后,回到SSL证书页面,点击验证,提示成功后,点击【提交审核】

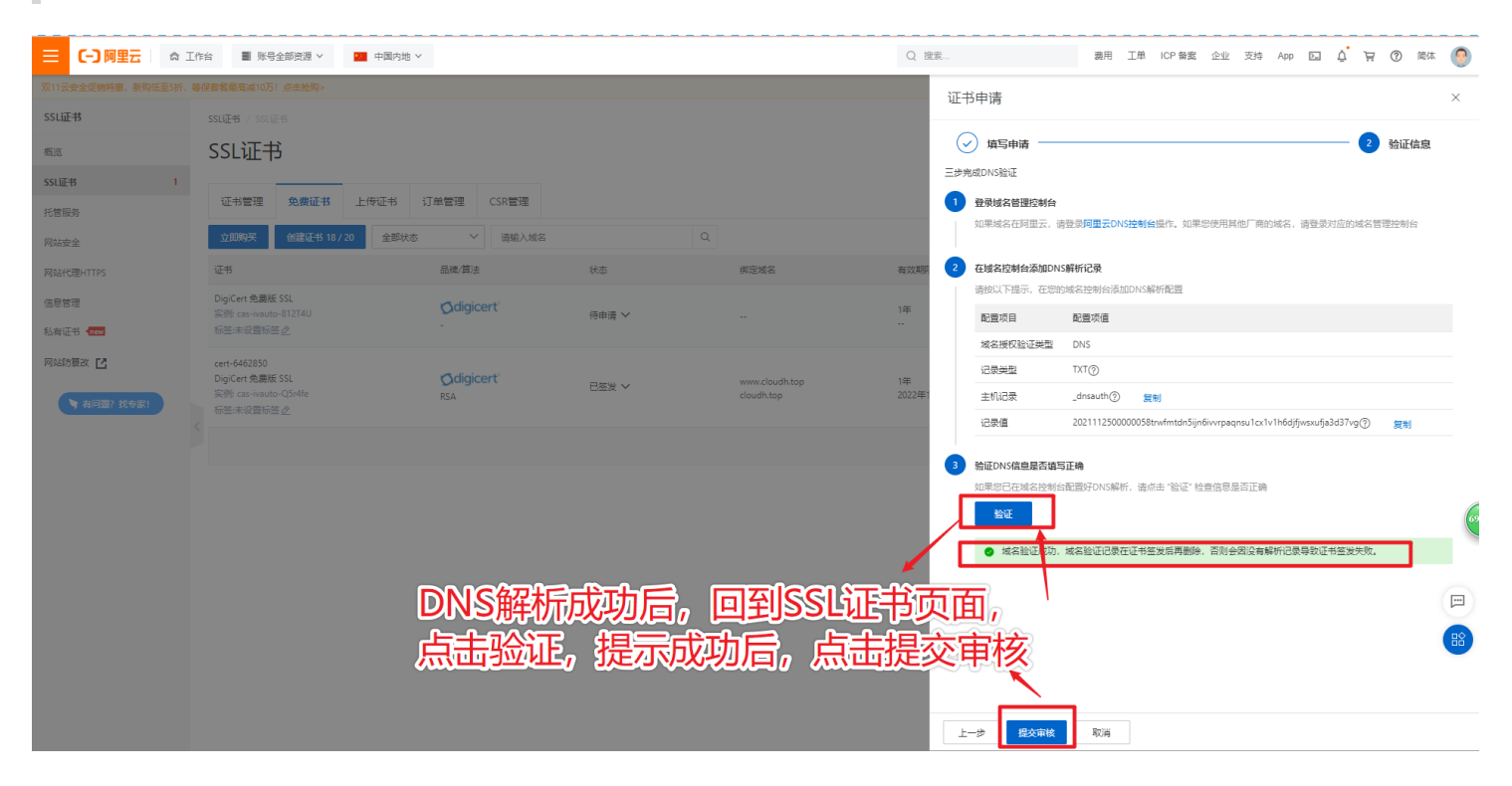

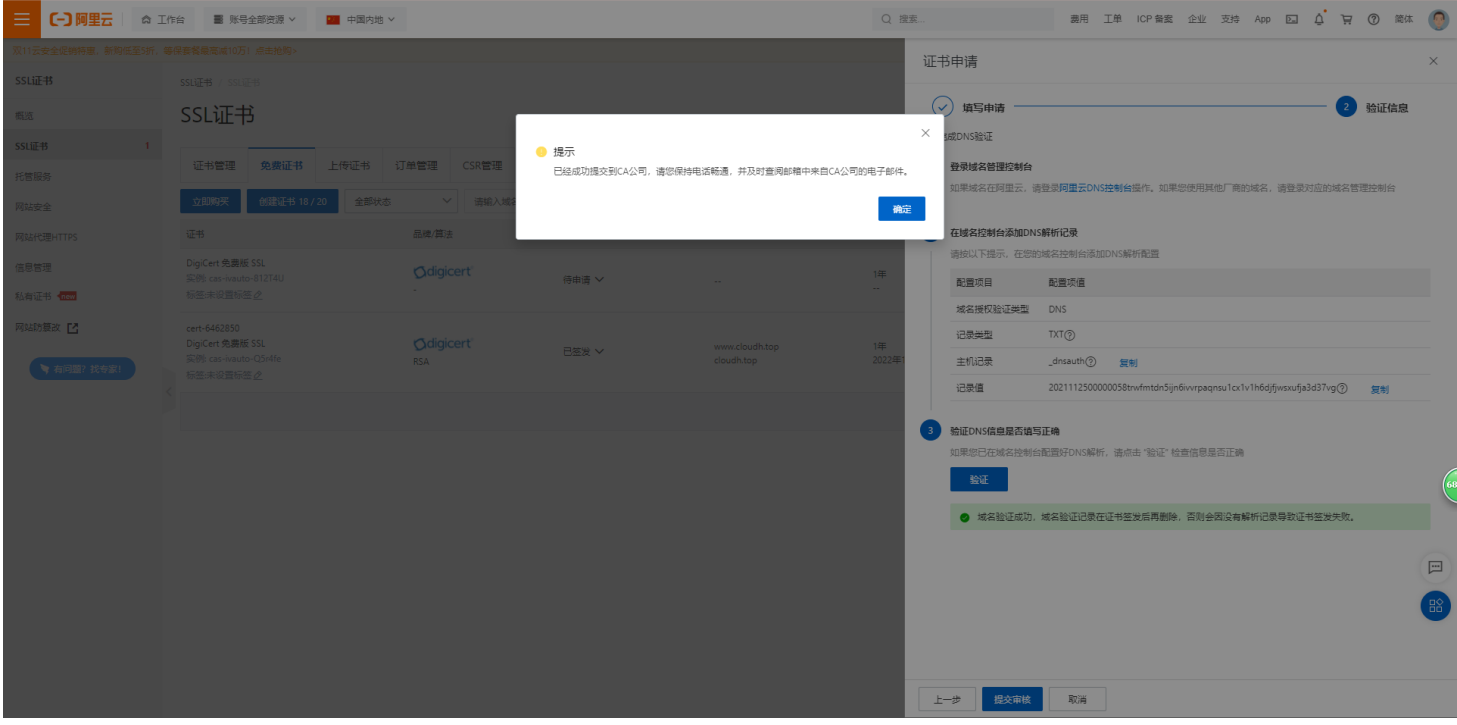

## 22. 等待审核通过后如下图所示

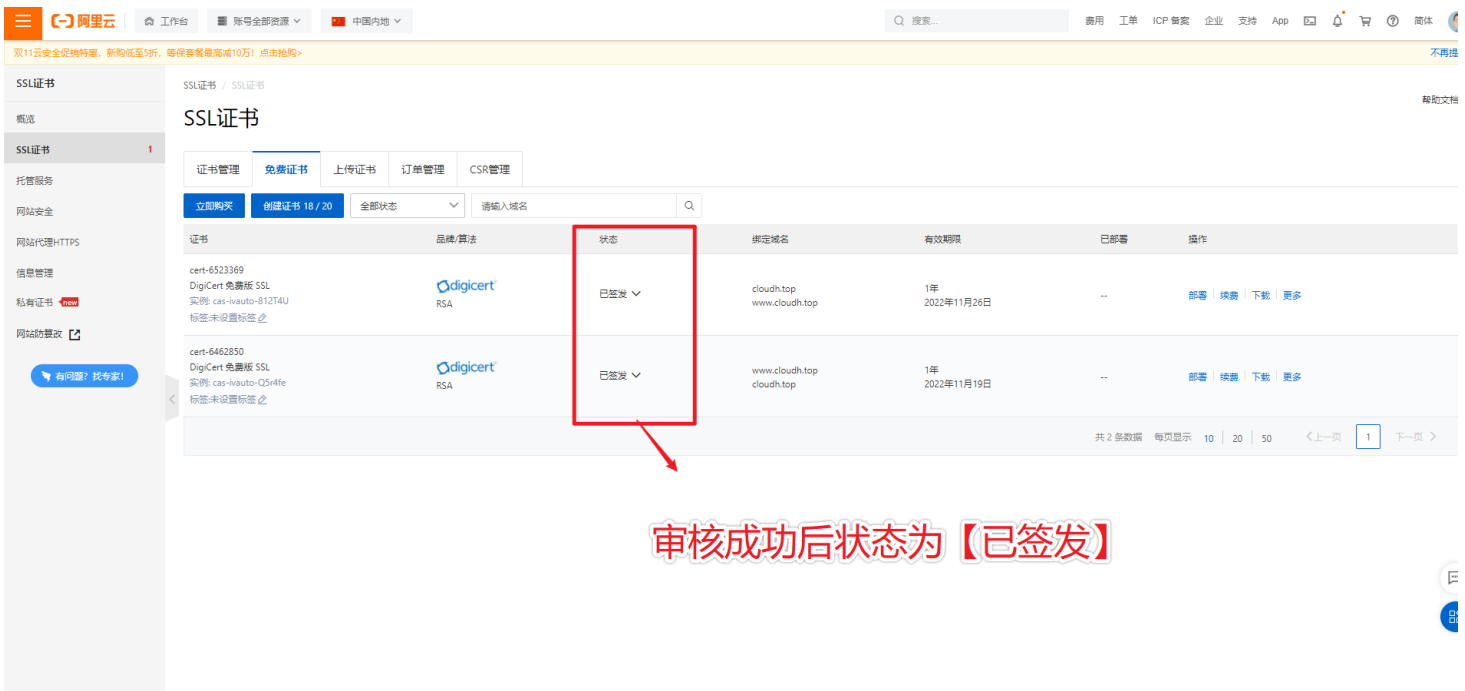

23. SSL申请成功后,点击【下载】按钮,下载【nginx】的项目

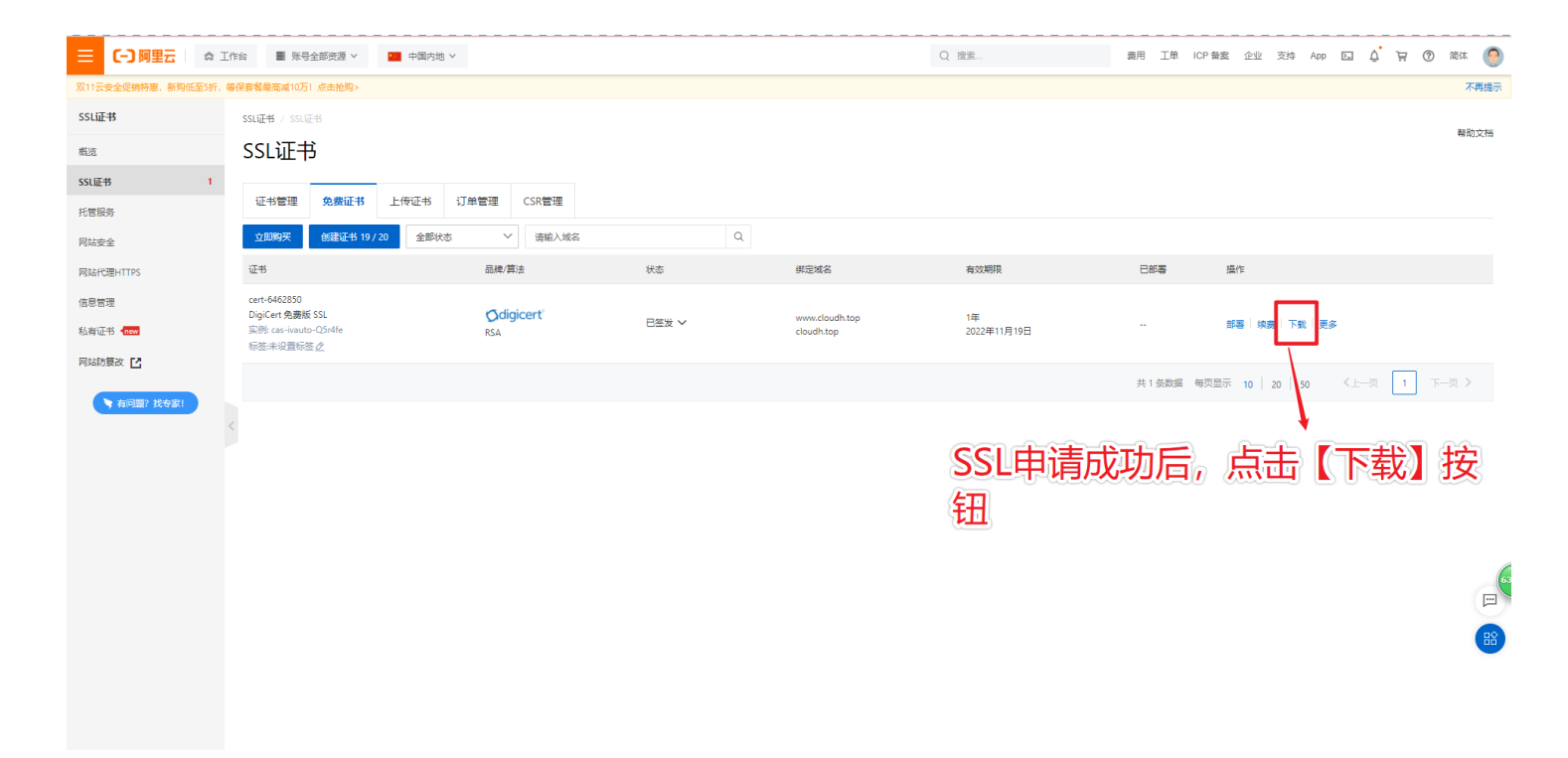

### 找到【nginx】这一项,点击下载,下载成功后,把下载的文件一起打包发给我们

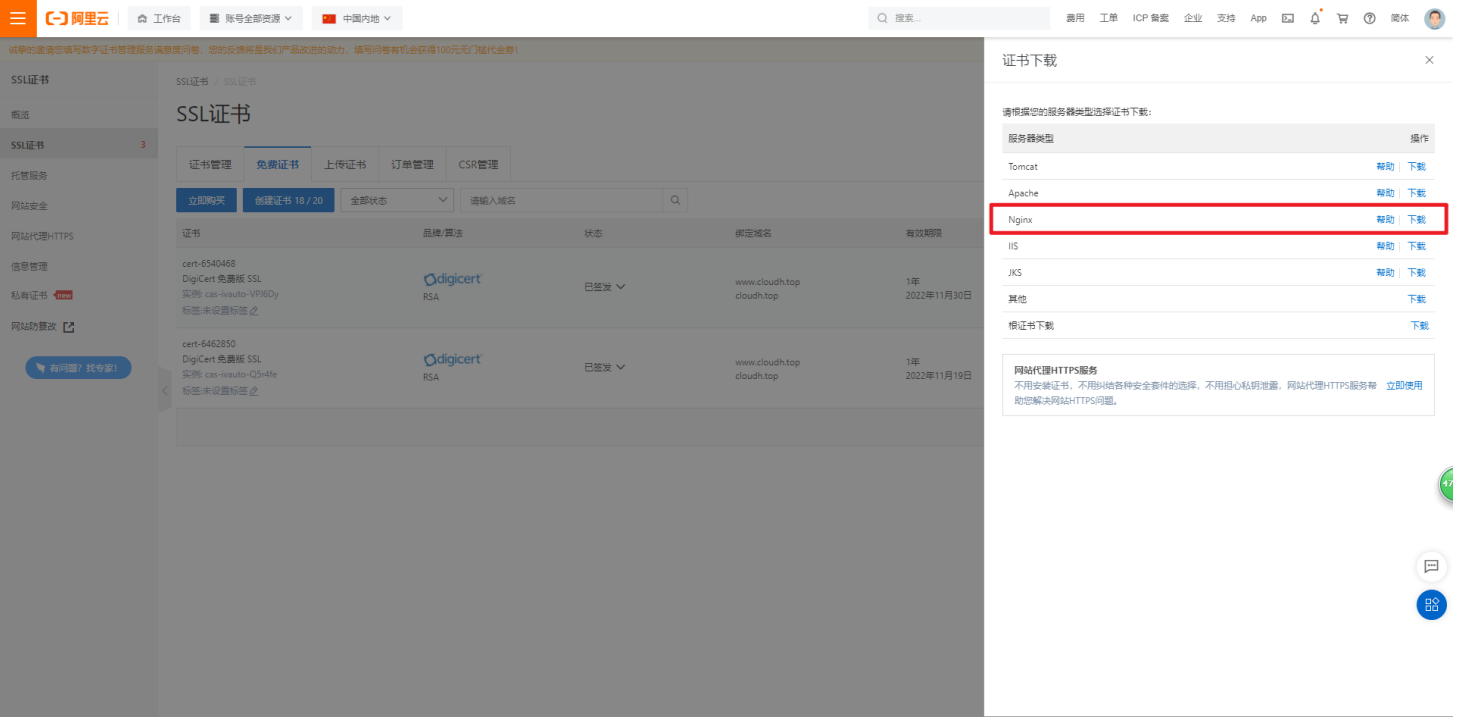

等待验证通过后可以通过电脑打开命令工具 window 按着键盘【win + R】键打开运行工具 输入 cmd 点击确定

在cmd 命令里输入 【ping + 空格 + 你申请的域名】

然后看到有 来自47.92.116.62的回复即可正确绑定

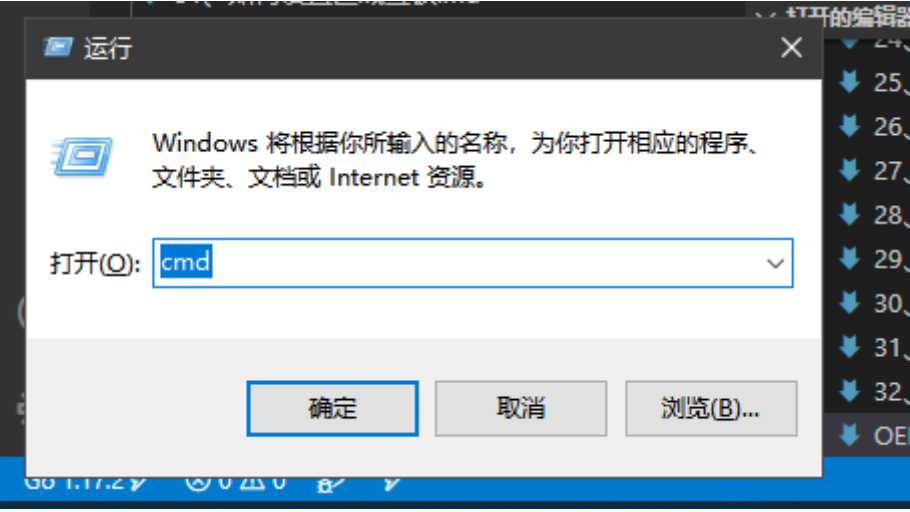

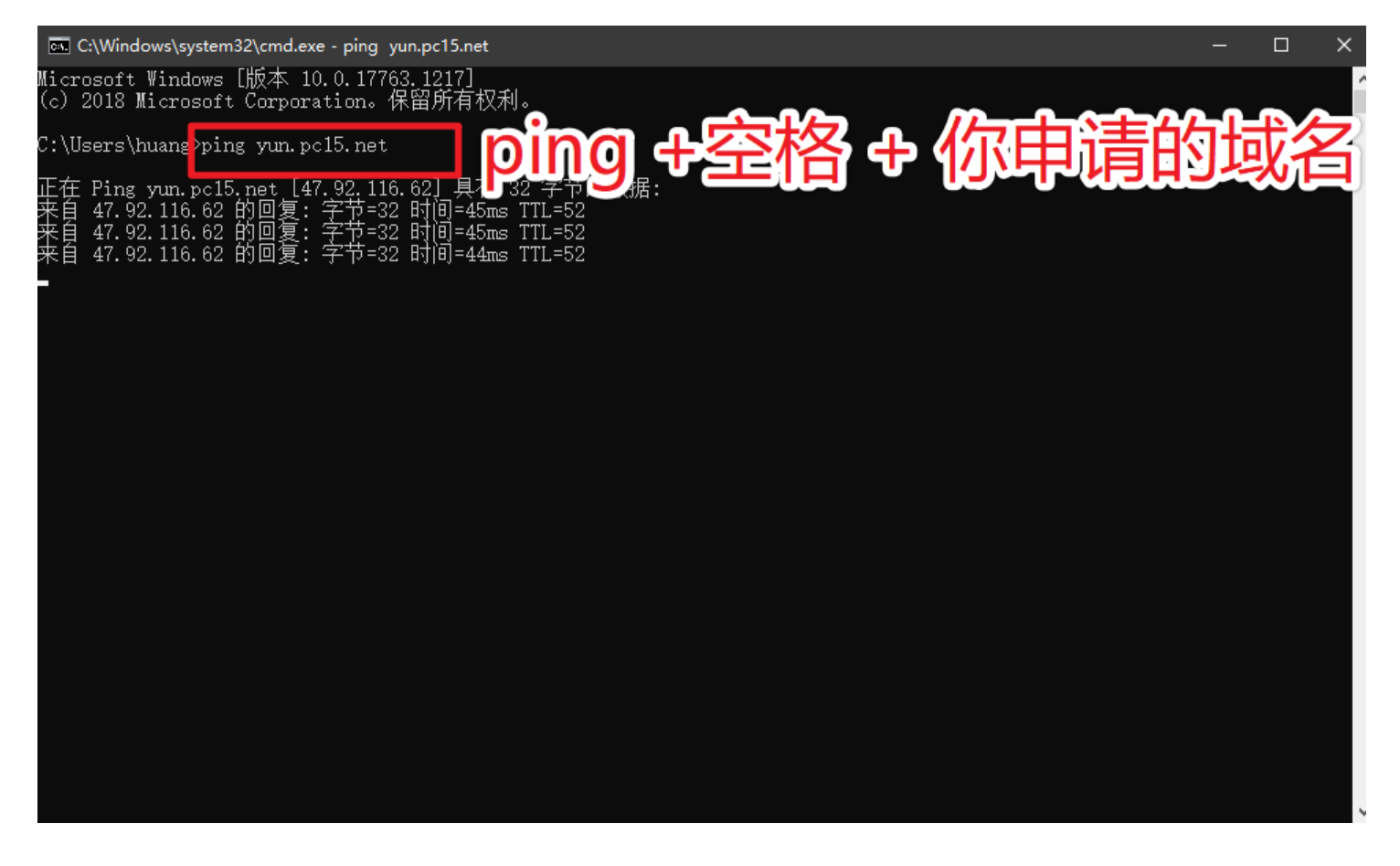

# **域名设置成功后需要对域名进行备案**

备案网站[【阿里备案](https://beian.aliyun.com/?spm=5176.8076989.J_8058803260.11.15d41838hYHEDd)】[【腾讯备案](https://cloud.tencent.com/product/ba)】

【一】阿里云 ICP备案

 $\rightarrow$ 

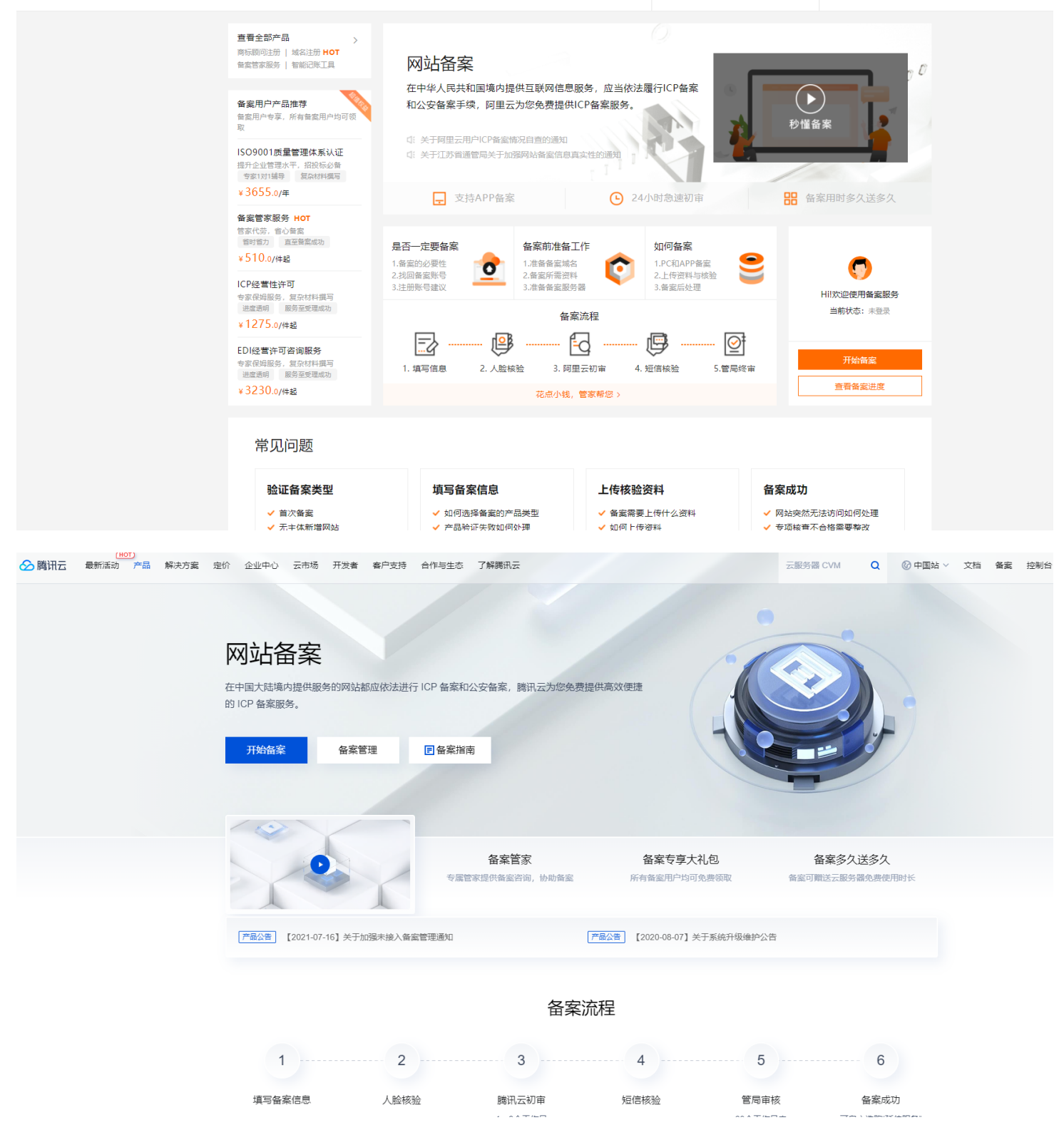

# **域名申请成功后;请提供以下OEM资料给我们**

1. 您需将选好的**域名**和**备案号**告诉我们, 还有**下载的SSI证书文件**, 帮您注册与绑定本系统

2. 关于说明: 请提供您关于平台的文字信息

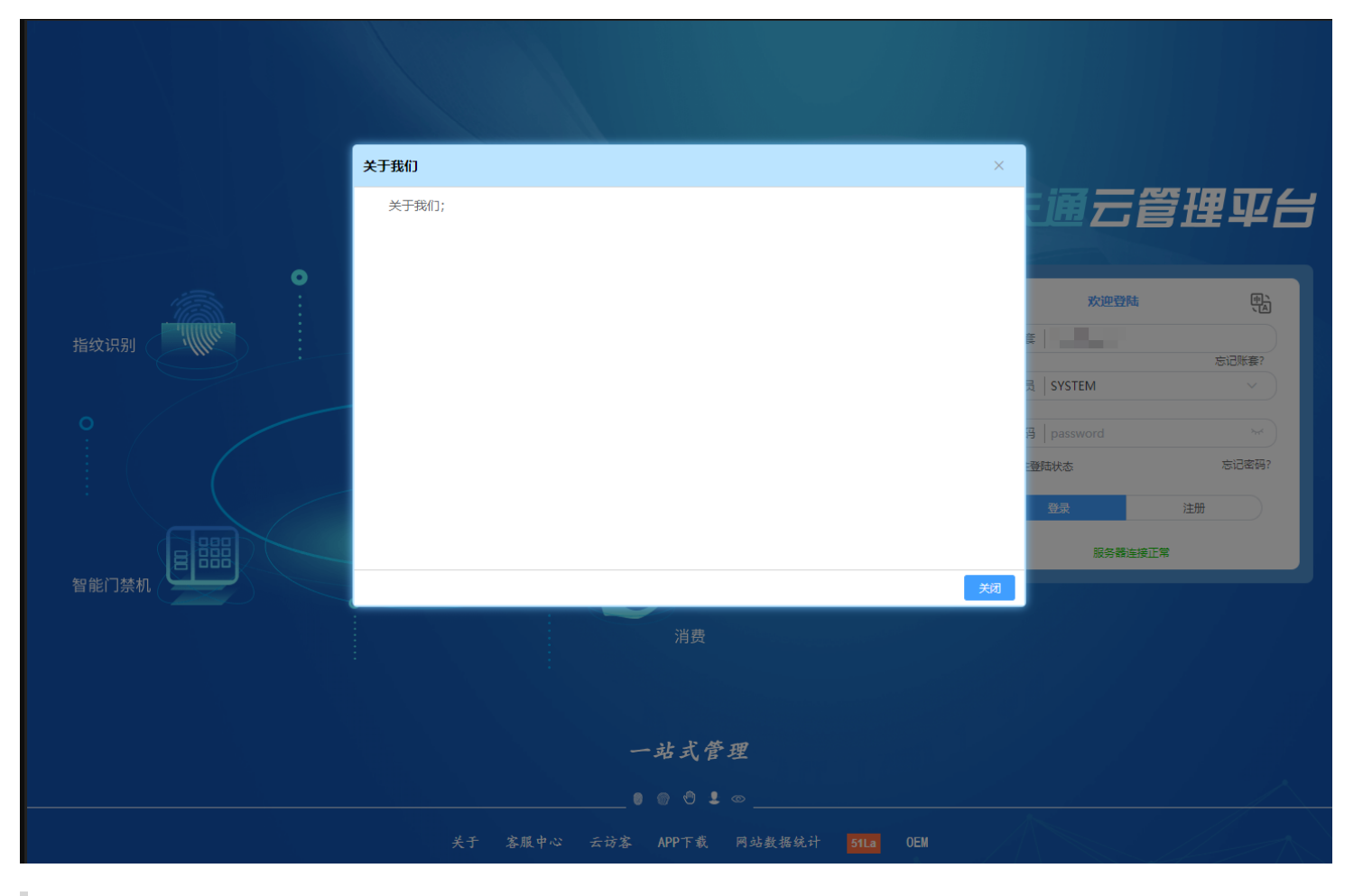

3. 客服中心:请提供您客服中心的介绍信息与联系信息(方便客户与你们联系)

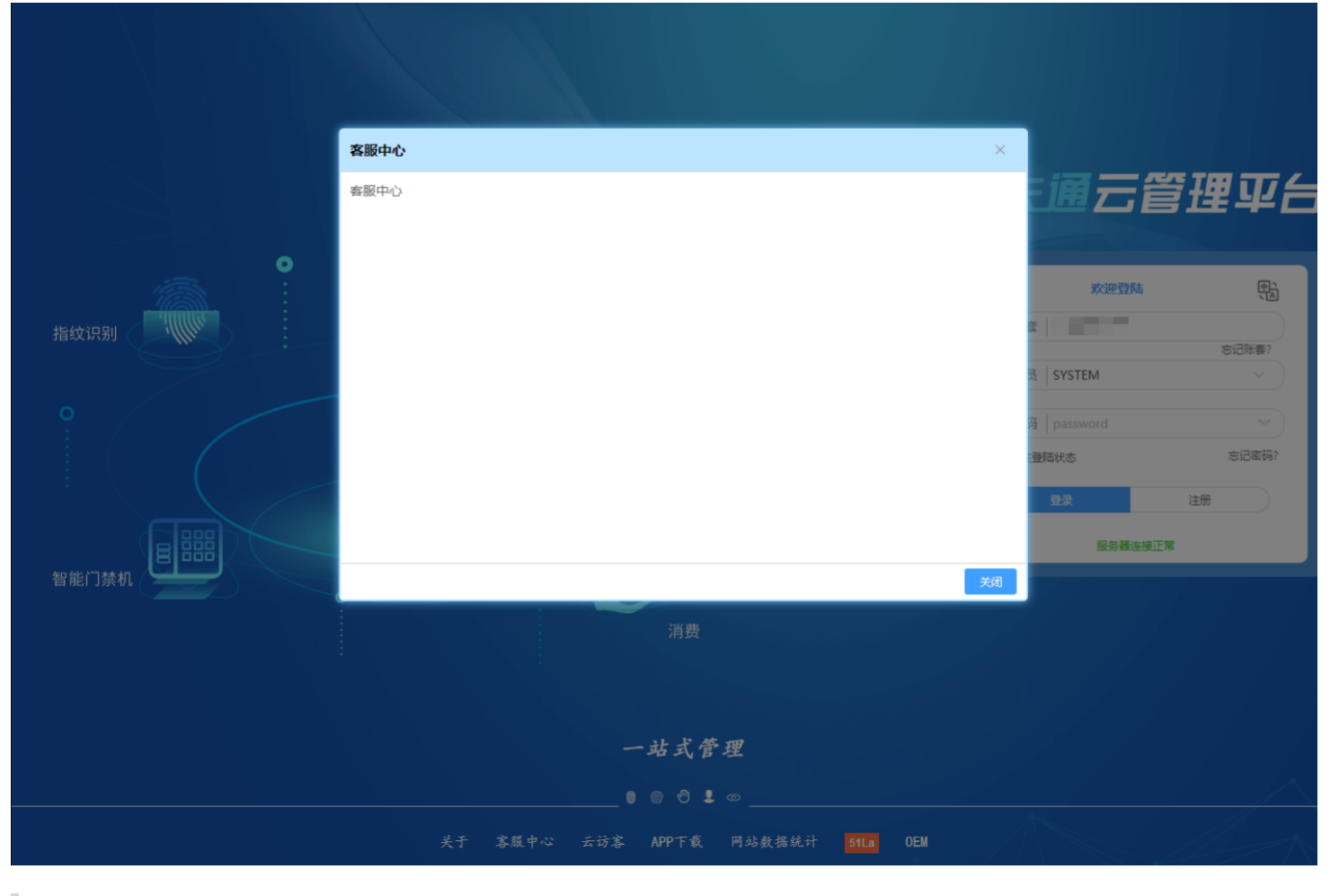

4. 提供登录页面的背景图片(图片宽高大小 1280\*1024)

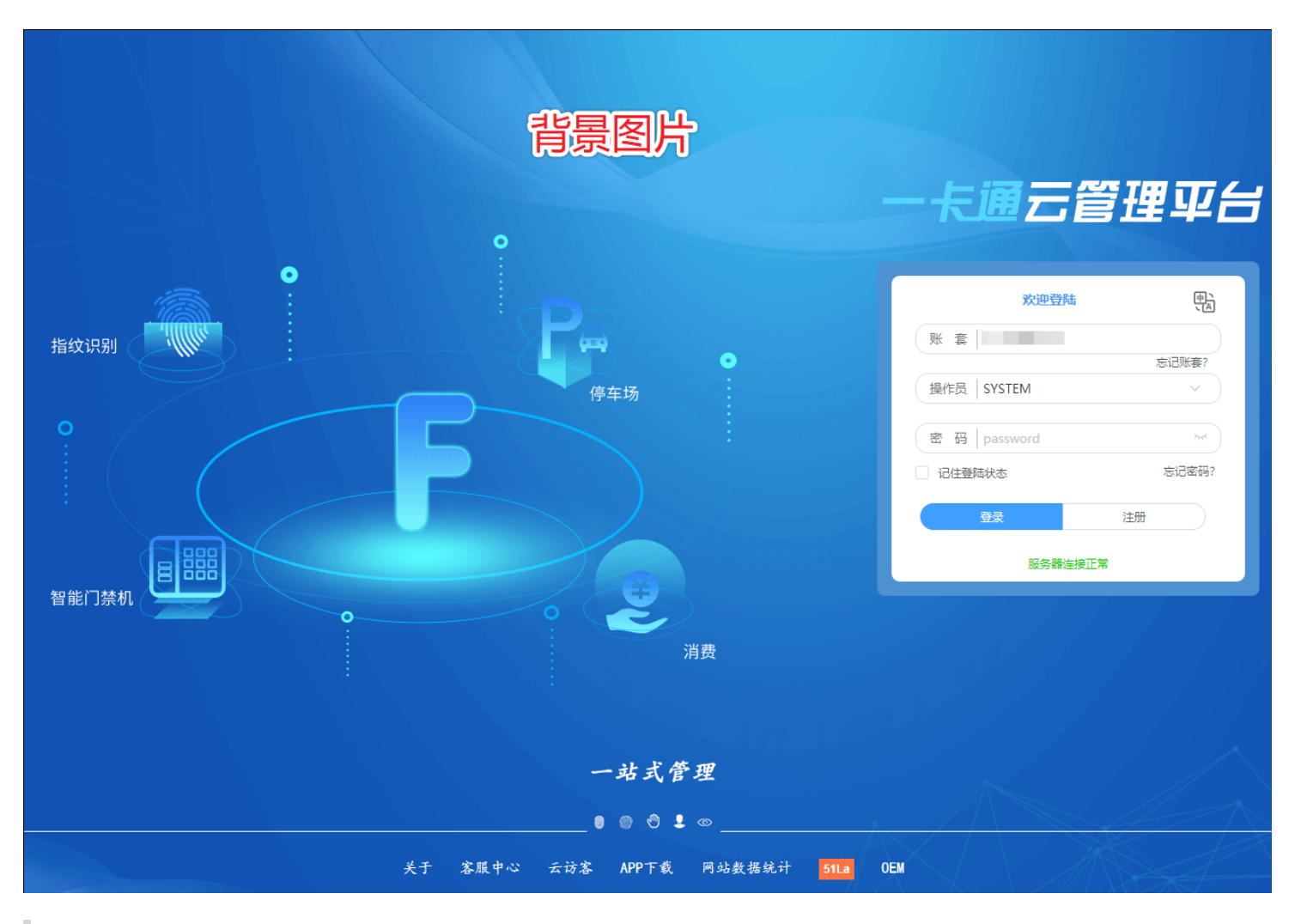

5. 提供登录页系统标题图片 (图片宽高大小399\*45)

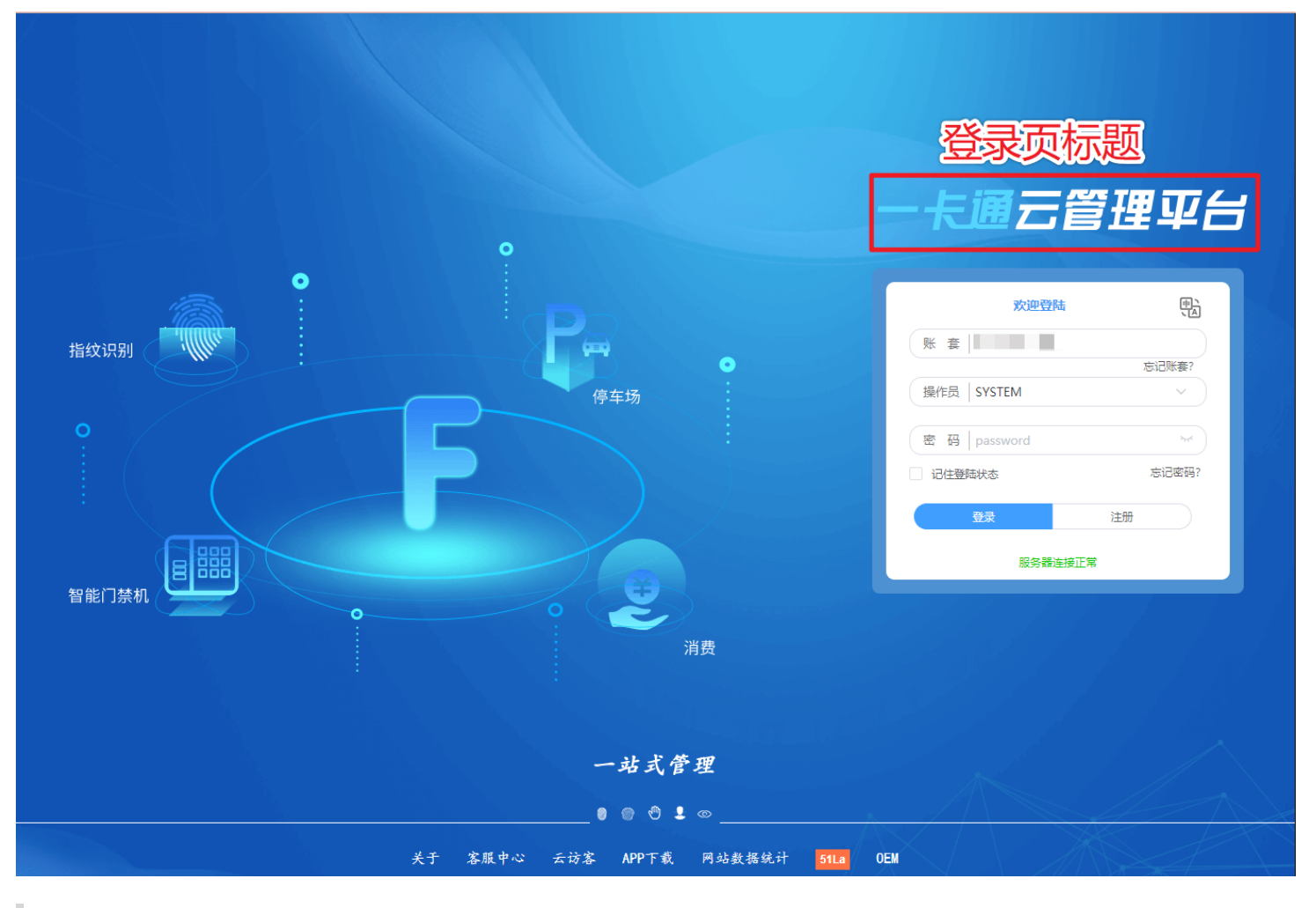

6. 提供登录页左边图片 (图片宽高大小722\*472)

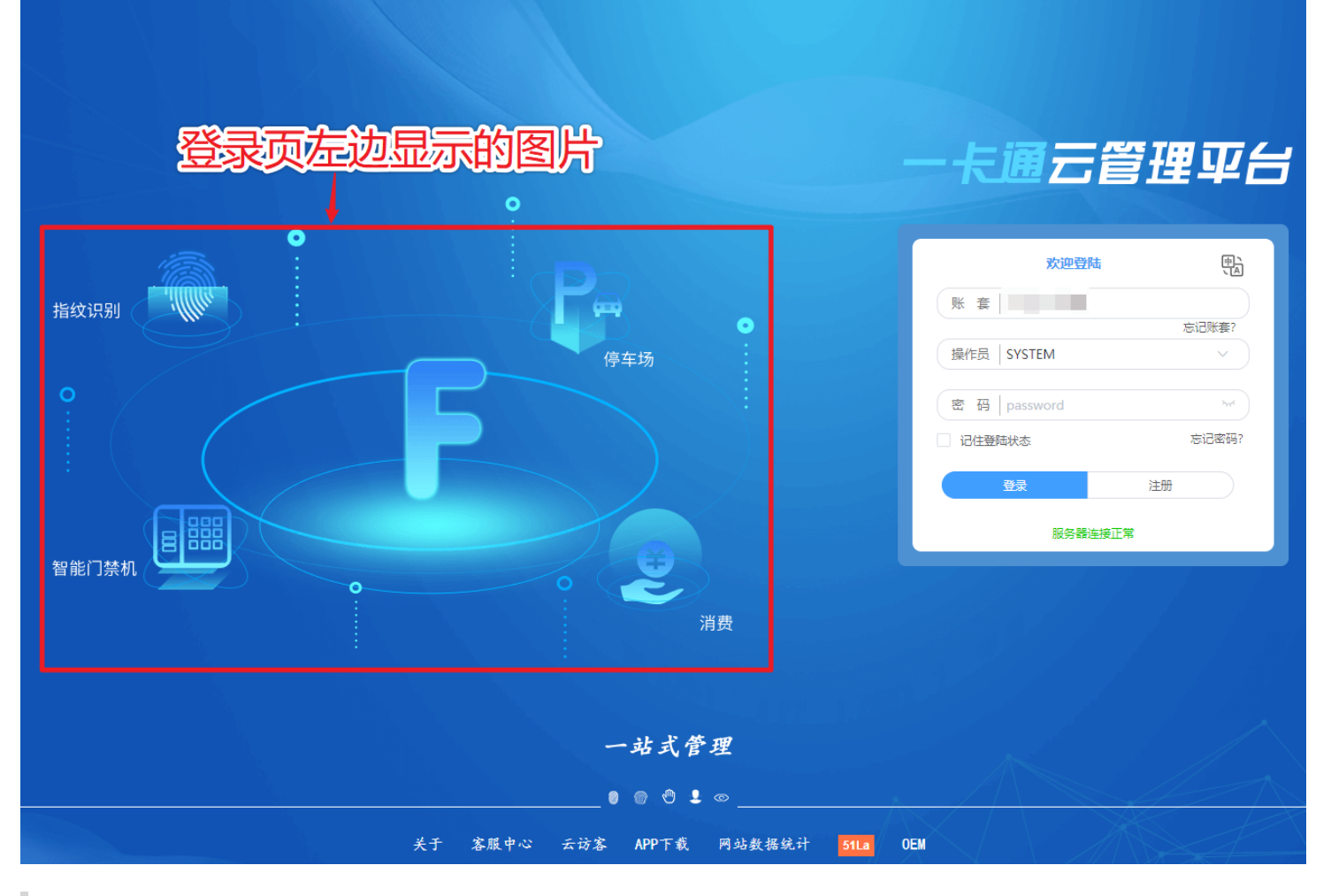

7. 提供logo (图片宽高大小325\*111)

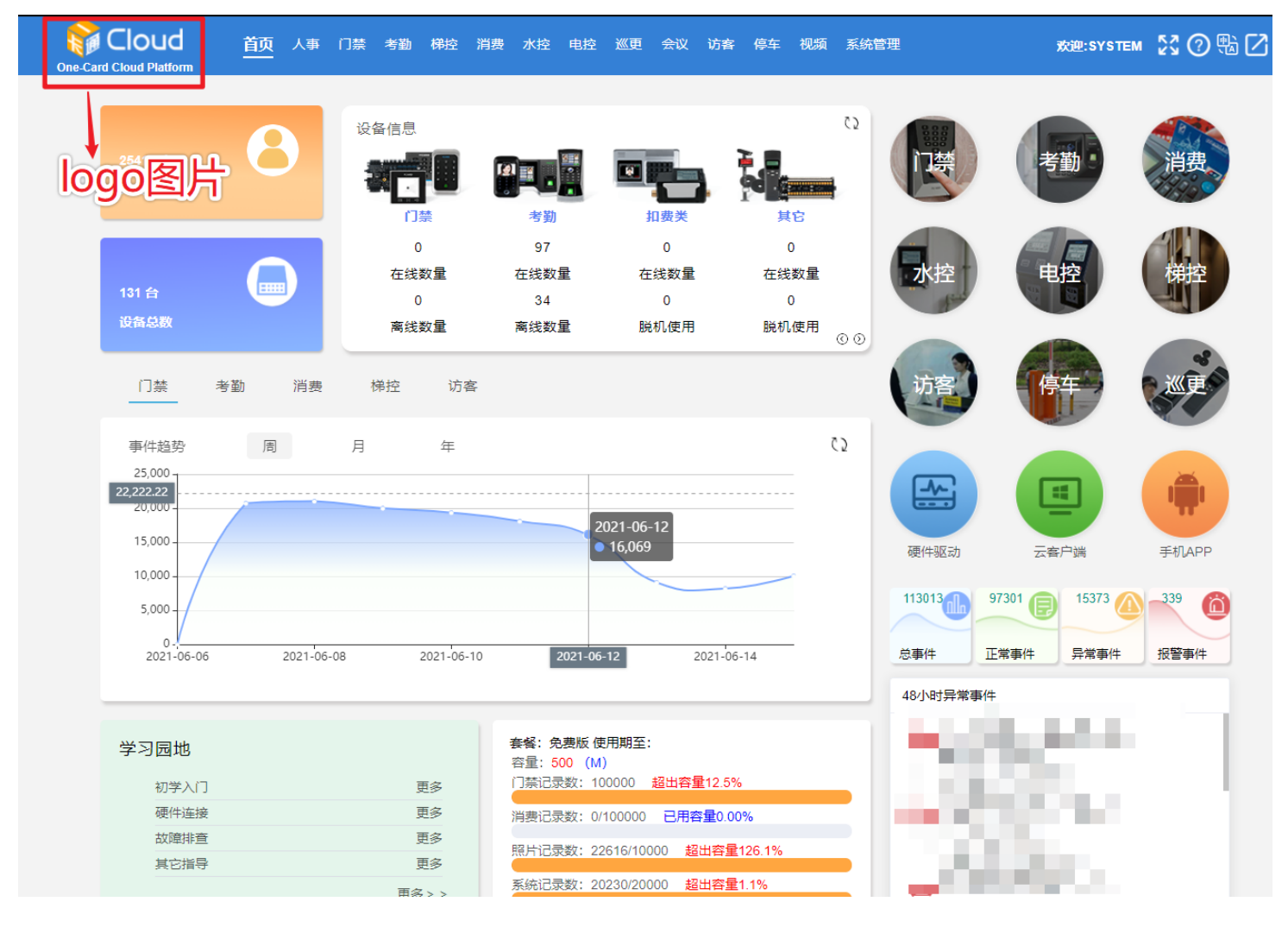

以上信息准备好后,统一打包给我们,谢谢